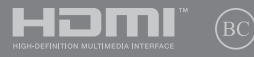

S13605 Primera edición / Marzo de 2018

# **IN SEARCH OF INCREDIBLE**

Manual electrónico

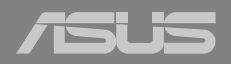

#### **INFORMACIÓN DE PROPIEDAD INTELECTUAL**

Ninguna parte de este manual, incluidos los productos y el software descritos en él, se puede reproducir, transmitir, transcribir, almacenar en un sistema de recuperación, ni traducir a ningún idioma, de ninguna forma ni por ningún medio, excepto la documentación que el comprador mantiene como copia de seguridad, sin el permiso por escrito de ASUSTeK COMPUTER, INC. ("ASUS").

ASUS PROPORCIONA ESTA PUBLICACIÓN "TAL Y COMO ESTÁ" SIN NINGUNA GARANTÍA DE NINGÚN TIPO, NI EXPRESA NI IMPLÍCITA, INCLUIDAS, PERO SIN LIMITARSE A, LAS GARANTÍAS IMPLÍCITAS O CONDICIONES DE COMERCIABILIDAD O IDONEIDAD PARA UN FIN DETERMINADO. EN NINGÚN CASO ASUS, SUS DIRECTORES, DIRECTIVOS, EMPLEADOS O AGENTES SERÁN RESPONSABLES DE NINGÚN DAÑO INDIRECTO, ESPECIAL, INCIDENTAL O CONSECUENTE (INCLUIDOS LOS DAÑOS CAUSADOS POR PÉRDIDA DE BENEFICIOS, PÉRDIDA DE NEGOCIO, PÉRDIDA DE USO O DATOS, INTERRUPCIÓN DEL NEGOCIO Y CASOS SIMILARES), AUNQUE ASUS HUBIERA RECIBIDO NOTIFICACIÓN DE LA POSIBILIDAD DE TALES DAÑOS QUE SURJAN DE CUALQUIER DEFECTO O ERROR EN ESTE MANUAL O PRODUCTO.

Los productos y nombres de empresas que aparecen en este manual pueden o no ser marcas registradas o propiedad intelectual de sus respectivas compañías y solamente se usan para identificación o explicación y en beneficio de los propietarios sin intención de infringir ningún derecho.

LAS ESPECIFICACIONES E INFORMACIÓN CONTENIDAS EN ESTE MANUAL SE PROPORCIONAN SÓLO A TÍTULO INFORMATIVO Y EN CUALQUIER MOMENTO PUEDEN CAMBIAR SIN PREVIO AVISO, Y NO SE DEBEN CONSIDERAR COMO UNA OBLIGACIÓN PARA ASUS. ASUS NO ASUME NINGUNA RESPONSABILIDAD POR NINGÚN ERROR O IMPRECISIÓN QUE PUDIERA APARECER EN ESTE MANUAL, INCLUIDOS LOS PRODUCTOS Y EL SOFTWARE DESCRITOS EN ÉL.

Copyright © 2018 ASUSTeK COMPUTER INC. Todos los derechos reservados.

#### **LIMITACIÓN DE RESPONSABILIDAD**

Pueden darse casos en los que a causa de un fallo en una pieza de ASUS u otra responsabilidad, tenga derecho a obtener una compensación por daños y perjuicios de ASUS. En cada uno de esos casos, independientemente de la base que le dé derecho a reclamar daños y perjuicios de ASUS, la responsabilidad de ASUS no será superior a los daños y perjuicios causados por daños personales (incluida la muerte) y daños ocasionados a bienes inmuebles y bienes personales tangibles; o a cualquier otro daño real y directo que resulte de la omisión o incumplimiento de obligaciones legales contempladas en esta Declaración de garantía, hasta el precio contractual indicado de cada producto.

ASUS solamente se responsabilizará de, o le indemnizará por, la pérdida, los daños o las reclamaciones contractuales o extracontractuales, o incumplimientos contemplados en esta Declaración de garantía.

Esta limitación también se aplica a los proveedores de ASUS y a su distribuidor. Es lo máximo por lo que ASUS, sus proveedores y su distribuidor serán conjuntamente responsables.

BAJO NINGUNA CIRCUNSTANCIA ASUS SE RESPONSABILIZARÁ DE NADA DE LO SIGUIENTE: (1) RECLAMACIONES DE TERCEROS CONTRA USTED POR DAÑOS; (2) PÉRDIDA DE, O DAÑO A, SU INFORMACIÓN GUARDADA O SUS DATOS; O (3) DAÑOS ESPECIALES, INCIDENTALES O INDIRECTOS O CUALQUIER DAÑO CONSECUENTE ECONÓMICO (INCLUIDA LA PÉRDIDA DE BENEFICIOS O AHORROS), AUNQUE ASUS, SUS PROVEEDORES O SU DISTRIBUIDOR HUBIERA SIDO INFORMADO DE TAL POSIBILIDAD.

#### **ATENCIÓN AL CLIENTE Y SOPORTE TÉCNICO**

Visite nuestro sitio Web (en varios idiomas) en **https://www.asus.com/support/**

## Índice

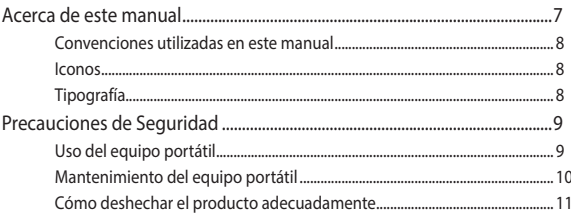

#### Capítulo 1: Configuración de hardware

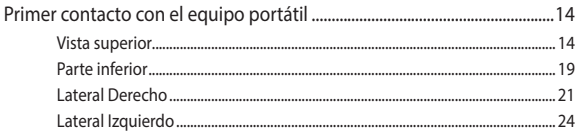

#### Capítulo 2: Uso de su equipo portátil

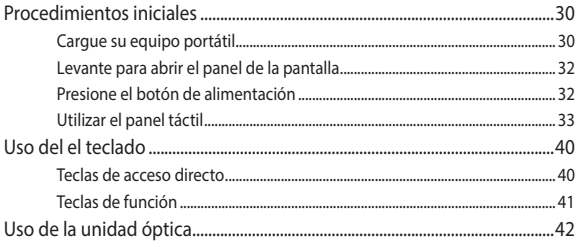

#### Capítulo 3: Trabajar con Windows® 10

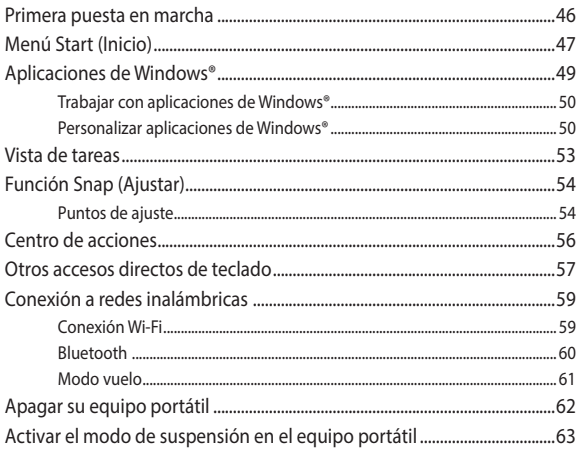

#### Capítulo 4: Prueba de encendido automático (POST)

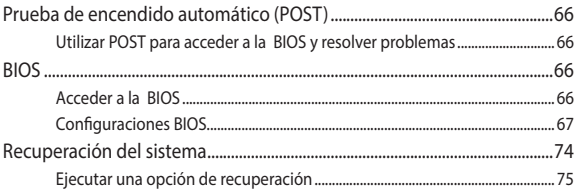

#### **[Sugerencias de preguntas más frecuentes](#page-76-0)**

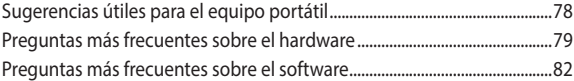

#### **[Apéndices](#page-84-0)**

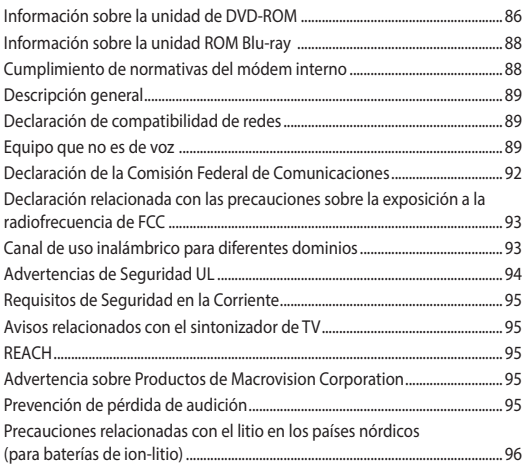

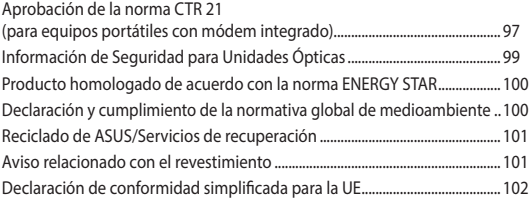

### <span id="page-6-0"></span>**Acerca de este manual**

Este manual proporciona información acerca de las características del hardware y software de su equipo portátil. Está organizado en los siguientes capítulos:

#### **Capítulo 1: Configuración de hardware**

Este capítulo detalla los componentes de hardware de su equipo portátil.

#### **Capítulo 2: Uso de su equipo portátil**

Este capítulo le muestra cómo utilizar las diferentes partes de su equipo portátil.

#### **Capítulo 3: Trabajar con Windows® 10**

Este capítulo proporciona una visión general sobre el uso de Windows® 10 en su equipo portátil.

#### **Capítulo 4: Prueba de encendido automático (POST)**

Este capítulo le muestra cómo utilizar la POST para cambiar las configuraciones de su equipo portátil.

#### **Sugerencias de preguntas más frecuentes**

Esta sección presenta algunas sugerencias recomendadas y preguntas más frecuentes sobre hardware y software que puede consultar para realizar tareas de mantenimiento y solución de problemas comunes en su equipo portátil.

#### **Apéndices**

Esta sección incluye avisos y declaraciones de seguridad para su equipo portátil.

#### <span id="page-7-0"></span>**Convenciones utilizadas en este manual**

Para resaltar la información clave de este manual, los mensajes se presentan tal y como se indica a continuación:

> **¡IMPORTANTE!** Este mensaje contiene información vital que deberá seguir para completar una tarea.

**NOTA:** Este mensaje contiene información adicional y consejos que le ayudarán a completar las tareas.

**¡ADVERTENCIA!** Este mensaje contiene información importante que deberá seguir para su seguridad mientras realiza ciertas tareas, y para evitar daños a los datos y componentes de su equipo portátil.

#### **Iconos**

Los siguientes iconos indican qué dispositivos se pueden utilizar para completar una serie de tareas o procedimientos en su equipo portátil.

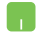

= Utilice la pantalla táctil.

= Utilice el teclado.

#### **Tipografía**

**Negrita** = Indica un menú o elemento a seleccionar.

*Cursiva* = Esto indica secciones a las que puede referirse en este manual.

## <span id="page-8-0"></span>**Precauciones de Seguridad**

#### **Uso del equipo portátil**

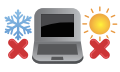

El equipo portátil solamente debe usarse en entornos con una temperatura ambiental comprendida entre 5 °C (41 °F) y 35 °C (95 °F)

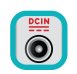

Consulte la etiqueta de valores nominales del equipo portátil y asegúrese de que el adaptador de alimentación cumple dichos valores.

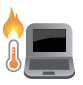

No apoye el equipo portátil sobre sus piernas u otra parte del cuerpo para evitar molestias o daños personales causados por la exposición al calor.

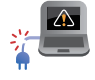

No utilice cables de alimentación, accesorios ni otros dispositivos periféricos que estén dañados con su ordenador portátil.

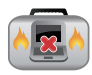

Mientras esté encendido, asegúrese de no transportar o cubrir el equipo portátil con ningún material que pueda reducir la circulación del aire.

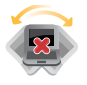

No coloque el equipo portátil sobre superficies de trabajo irregulares o inestables.

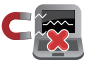

El equipo portátil puede ser inspeccionado por máquinas de rayos X (utilizadas en elementos colocados en cintas transportadoras) pero no se puede exponer a detectores magnéticos o exploradores de mano.

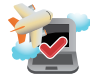

Póngase en contacto con el personal de la aerolínea para conocer los servicios disponibles en vuelo y las restricciones que es necesario seguir cuando utilice el equipo portátil durante un vuelo.

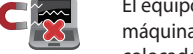

#### <span id="page-9-0"></span>**Mantenimiento del equipo portátil**

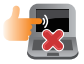

Desconecte el cable de CA y retire la batería (si procede) antes de limpiar el equipo portátil. Utilice una esponja o gamuza de celulosa humedecida con una solución de detergente no abrasivo y unas gotas de agua caliente. Elimine cualquier resto de humedad del equipo portátil utilizando un paño seco.

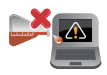

No aplique disolventes fuertes, como por ejemplo diluyentes, benceno u otros productos químicos, en la superficie del equipo portátil o cerca de ella.

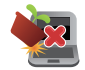

No coloque ningún objeto sobre el equipo portátil.

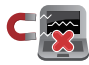

No exponga el equipo portátil a campos magnéticos o eléctricos intensos.

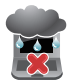

No exponga el equipo portátil a líquidos, la lluvia o la humedad ni lo use en lugares en los que se den esas condiciones.

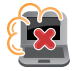

No exponga el equipo portátil a entornos polvorientos.

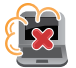

No utilice el equipo portátil cerca de fugas de gas.

#### <span id="page-10-0"></span>**Cómo deshechar el producto adecuadamente**

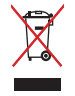

NO arroje el equipo portátil a la basura municipal. Este producto se ha diseñado para permitir la reutilización adecuada y el reciclaje de sus componentes. El símbolo de la papelera tachada indica que el producto y sus componentes (eléctricos, electrónicos y pila de botón) no se debe arrojar a la basura municipal. Consulte la normativa local aplicable para deshechos electrónicos.

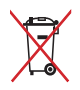

Este símbolo de la papelera tachada indica que el producto (equipo eléctrico y electrónico) no se debe arrojar a la basura municipal. Consulte las normas locales sobre desecho de productos electrónicos.

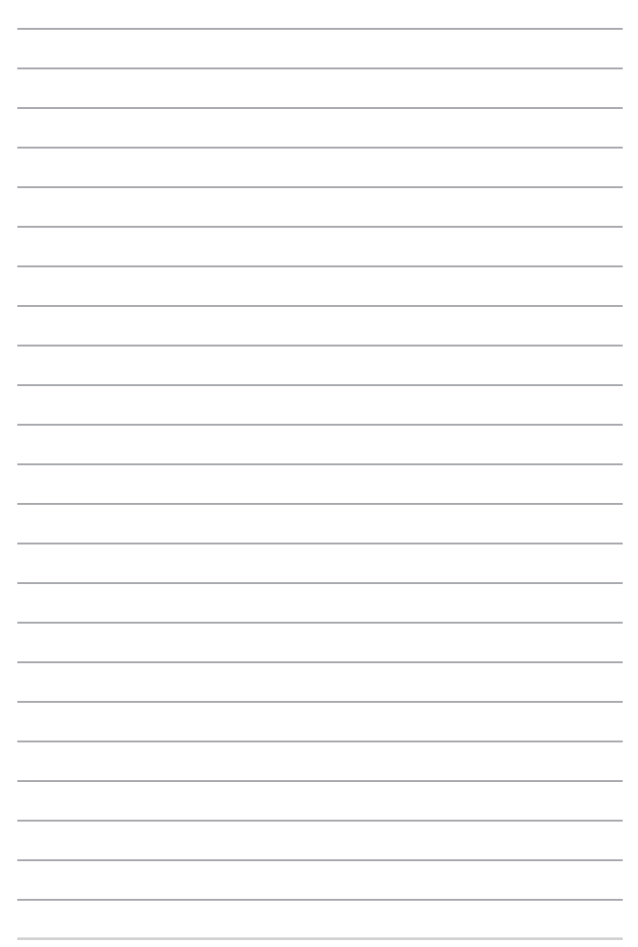

# <span id="page-12-0"></span>*Capítulo 1: Configuración de hardware*

## <span id="page-13-0"></span>**Primer contacto con el equipo portátil**

#### **Vista superior**

**NOTA:** La distribución del teclado puede variar en función de la región o el país. El aspecto del equipo portátil también puede ser diferente en función del modelo del mismo.

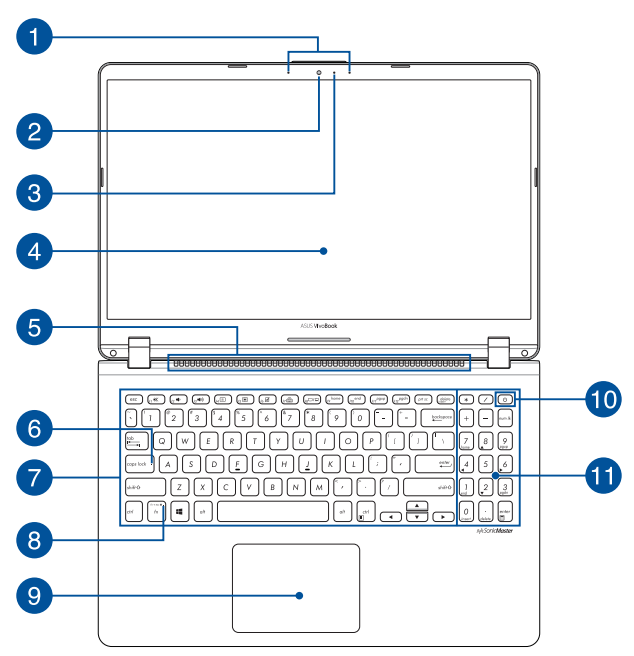

#### **15" sin modelo de unidad de disco óptico**

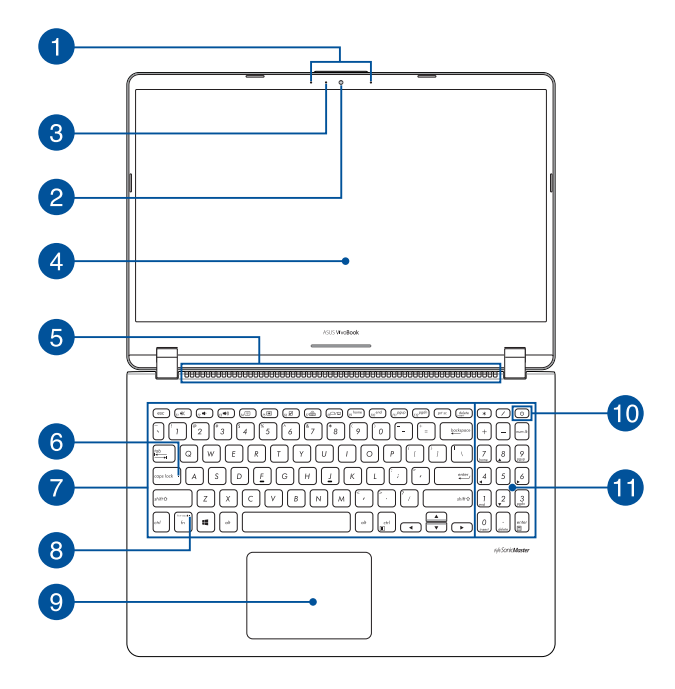

#### **15" con modelo de unidad de disco óptico**

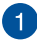

#### **Micrófonos de matriz**

Los micrófonos de matriz suprimen el eco y el ruido de fondo, y optimizan el reconocimiento de voz y la grabación de audio gracias a las funciones de formación de haces acústicos.

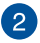

#### **Cámara**

La cámara integrada permite hacer fotografías o grabar vídeos utilizando el equipo portátil.

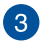

#### **Indicador de cámara**

El indicador de cámara muestra cuándo la cámara integrada está en uso.

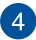

#### **Pantalla**

La pantalla de alta definición ofrece una excelente calidad de imagen para la reproducción de fotografías, vídeos y otros archivos multimedia en el equipo portátil.

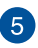

#### **Rejillas de ventilación**

Las rejillas de ventilación permiten la entrada de aire frío y la salida de aire caliente del equipo portátil.

> **¡ADVERTENCIA!** Para evitar que el equipo se sobrecaliente, asegúrese de que ningún papel, libro, ropa, cable o cualquier otro objeto bloquee ninguna de las rejillas de ventilación.

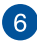

#### **Indicador de bloqueo de mayúsculas**

Este indicador se ilumina cuando la función de bloqueo de mayúsculas está activada. El uso de bloqueo de mayúsculas permite escribir letras en mayúsculas (por ejemplo A, B y C) mediante el teclado del equipo portátil.

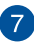

#### **Teclado**

El teclado QWERTY cuenta con unas teclas de tamaño normal con una profundidad de recorrido que resulta muy cómoda para escribir. También permite utilizar las teclas de función, mediante las que puede acceder rápidamente a Windows® y controlar otras funciones multimedia.

> **NOTA:** La distribución del teclado varía en función del modelo y la zona geográfica.

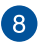

#### **Indicador de bloqueo de tecla de función**

Este indicador se ilumina cuando la característica de teclas de función está activada.

> **NOTA:** Para obtener más información, consulte la sección *Uso del teclado* en este manual.

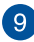

#### **Panel táctil**

El panel táctil permite utilizar gestos múltiples para navegar por la pantalla, lo que proporciona al usuario una experiencia intuitiva. También simula las funciones de un ratón convencional.

> **NOTA:** Para obtener más información, consulte la sección *Uso del panel táctil* en este manual.

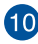

#### **Botón de encendido**

Pulse el botón de encendido para encender y apagar el equipo portátil. También puede utilizar este botón para activar el modo suspensión o hibernación del equipo portátil, y para activarlo desde dichos modos.

Si el equipo portátil deja de responder, mantenga pulsado el botón de encendido durante al menos cuatro (4) segundos, hasta que se apague.

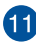

#### **Teclado numérico**

El teclado numérico puede utilizarse para dos funciones: para la introducción de números y como teclas de dirección.

#### <span id="page-18-0"></span>**Parte inferior**

**NOTA:** El aspecto de la parte inferior puede variar según el modelo.

**¡ADVERTENCIA!** Mientras el equipo portátil está encendido o la batería en carga, la parte inferior puede alcanzar temperaturas elevadas. Cuando trabaje con el equipo portátil, no lo coloque en superficies que puedan obturar las salidas de ventilación.

**¡IMPORTANTE!** La autonomía de la batería varía en función del uso y de las especificaciones del equipo portátil. La batería no puede quitarse.

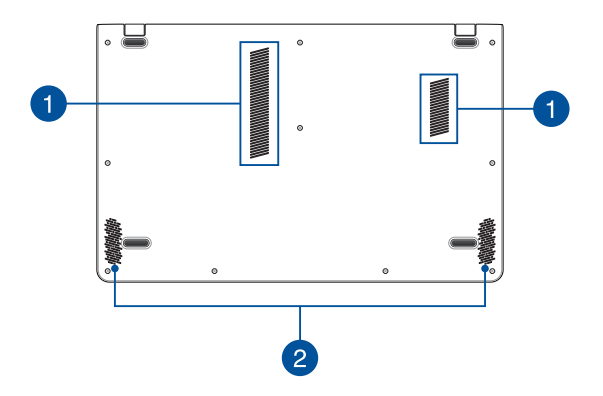

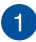

#### **Rejillas de ventilación**

Las rejillas de ventilación permiten la entrada de aire frío y la salida de aire caliente del equipo portátil.

> **¡ADVERTENCIA!** Para evitar que el equipo se sobrecaliente, asegúrese de que ningún papel, libro, ropa, cable o cualquier otro objeto bloquee ninguna de las rejillas de ventilación.

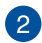

#### **Altavoces**

El sistema de altavoces integrado permite escuchar sonidos directamente desde el equipo portátil. Las funciones de sonido son controladas por software.

#### <span id="page-20-0"></span>**Lateral Derecho**

#### **15" sin modelo de unidad de disco óptico**

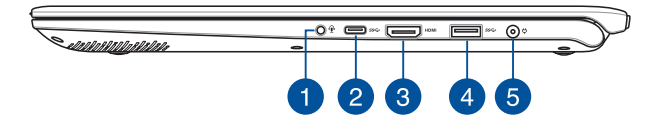

#### **15" con modelo de unidad de disco óptico**

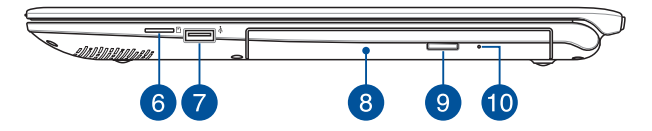

#### **Conector de auriculares, auriculares con micrófono y micrófono**

Este puerto permite enchufar altavoces amplificados o auriculares. También se puede utilizar este puerto para conectar auriculares con micrófono o un micrófono externo.

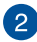

#### **Puerto USB 3.1 Gen 1 Type-CTM**

El puerto USB 3.1 (Universal Serial Bus 3.1, es decir, Bus serie universal 3.1) Gen 1 Type-C™ proporciona una tasa de transferencia de hasta 5 Gbit/s y es compatible con la versión anterior USB 2.0.

> **NOTA:** La tasa de transferencia de este puerto puede variar en función del modelo.

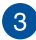

 $\boldsymbol{\varLambda}$ 

#### **Puerto HDMI**

Este puerto es para el conector de interfaz multimedia de alta definición (HDMI, High-Definition Multimedia Interface) y es compatible con HDCP para DVD HD, Blu-ray y reproducciones de otros contenidos protegidos.

#### **Puerto USB 3.1 Gen 1**

El puerto USB 3.1 (Universal Serial Bus 3.1, es decir, Bus serie universal 3.1) Gen 1 proporciona una tasa de transferencia de hasta 5 Gbit/s y es compatible con la versión anterior USB 2.0.

#### **Puerto de entrada de alimentación (CC)** 5

Inserte el adaptador de alimentación incluido en este puerto para cargar la batería y proporcionar alimentación al equipo portátil.

> **¡ADVERTENCIA!** El adaptador puede alcanzar una temperatura elevada durante el uso. No cubra el adaptador y manténgalo alejado de su cuerpo mientras esté conectado a una fuente de alimentación.

> **¡IMPORTANTE!** Utilice solamente el adaptador de alimentación incluido para cargar la batería y proporcionar alimentación al equipo portátil.

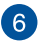

#### **Ranura para tarjetas microSD**

Esta ranura para lector de tarjetas de memoria integrada es compatible con los formatos de tarjeta microSD.

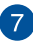

#### **Puerto USB 2.0**

El puerto USB (Universal Serial Bus) es compatible con dispositivos USB 2.0 o USB 1.1, como por ejemplo teclados, dispositivos de señalización, unidades de disco flash, discos duros externos, altavoces, cámaras e impresoras.

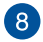

#### **Unidad óptica**

Es posible que la unidad de disco óptico del equipo portátil admita diversos formatos de disco, como por ejemplo CD, DVD, discos grabables o discos regrabables.

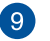

#### **Botón de expulsión de la unidad de disco óptico**

Pulse este botón para expulsar la bandeja de la unidad óptica.

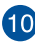

#### **Orificio de expulsión manual de la unidad de disco óptica**

El orificio de expulsión manual se utiliza para expulsar la bandeja de la unidad, en caso de que el botón de expulsión electrónico no funcione.

> **¡ADVERTENCIA!** Utilice el orificio de expulsión manual solo cuando el botón de expulsión electrónico no funcione.

**NOTA:** Para obtener más información, consulte la sección *Uso de la unidad de disco óptica* en este manual.

#### <span id="page-23-0"></span>**Lateral Izquierdo**

#### **15" sin modelo de unidad de disco óptico**

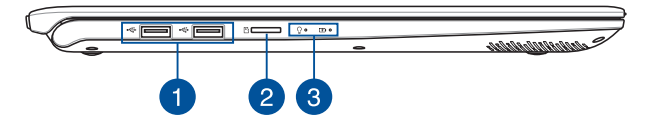

#### **15" con modelo de unidad de disco óptico**

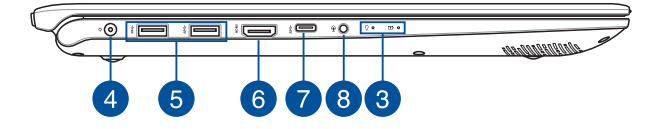

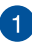

#### **Puerto USB 2.0**

El puerto USB (Universal Serial Bus) es compatible con dispositivos USB 2.0 o USB 1.1, como por ejemplo teclados, dispositivos de señalización, unidades de disco flash, discos duros externos, altavoces, cámaras e impresoras.

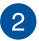

#### **Ranura para tarjetas microSD**

Esta ranura para lector de tarjetas de memoria integrada es compatible con los formatos de tarjeta microSD.

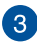

#### **Indicadores de estado**

Los indicadores de estado ayudan a identificar el estado actual del hardware del equipo portátil.

 $Q - F$ 

#### $\Omega$ **Indicador de encendido**

El indicador de encendido se ilumina cuando el equipo portátil está encendido y parpadea lentamente cuando se encuentra en modo de suspensión.

#### **Indicador de carga de batería de dos colores**

El LED de dos colores ofrece una indicación visual del estado de carga de la batería. Consulte la siguiente tabla para obtener más detalles:

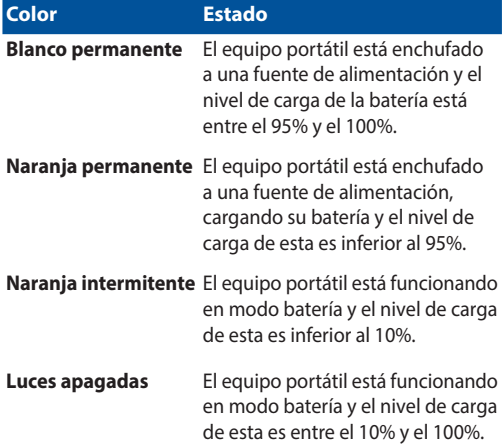

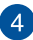

#### **Puerto de entrada de alimentación (CC)**

Inserte el adaptador de alimentación incluido en este puerto para cargar la batería y proporcionar alimentación al equipo portátil.

> **¡ADVERTENCIA!** El adaptador puede alcanzar una temperatura elevada durante el uso. No cubra el adaptador y manténgalo alejado de su cuerpo mientras esté conectado a una fuente de alimentación.

> **¡IMPORTANTE!** Utilice solamente el adaptador de alimentación incluido para cargar la batería y proporcionar alimentación al equipo portátil.

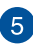

#### **Puerto USB 3.1 Gen 1**

El puerto USB 3.1 (Universal Serial Bus 3.1, es decir, Bus serie universal 3.1) Gen 1 proporciona una tasa de transferencia de hasta 5 Gbit/s y es compatible con la versión anterior USB 2.0.

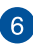

#### **Puerto HDMI**

Este puerto es para el conector de interfaz multimedia de alta definición (HDMI, High-Definition Multimedia Interface) y es compatible con HDCP para DVD HD, Blu-ray y reproducciones de otros contenidos protegidos.

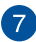

#### **Puerto USB 3.1 Gen 1 Type-CTM**

El puerto USB 3.1 (Universal Serial Bus 3.1, es decir, Bus serie universal 3.1) Gen 1 Type-C™ proporciona una tasa de transferencia de hasta 5 Gbit/s y es compatible con la versión anterior USB 2.0.

> **NOTA:** La tasa de transferencia de este puerto puede variar en función del modelo.

#### **Conector de auriculares, auriculares con micrófono y micrófono**

Este puerto permite enchufar altavoces amplificados o auriculares. También se puede utilizar este puerto para conectar auriculares con micrófono o un micrófono externo.

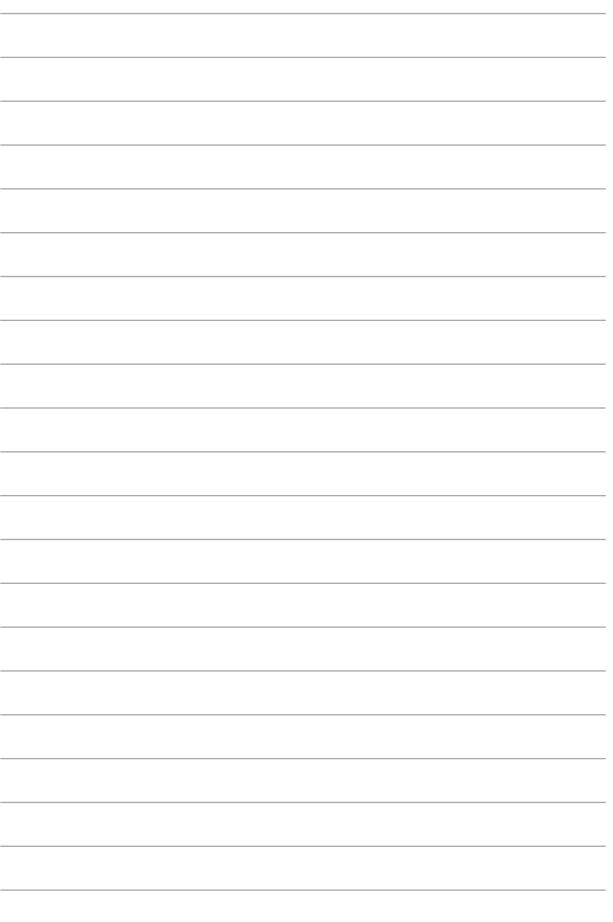

# <span id="page-28-0"></span>*Capítulo 2: Uso de su equipo portátil*

## <span id="page-29-0"></span>**Procedimientos iniciales**

#### **Cargue su equipo portátil**

- A. Enchufe el conector de alimentación de CC a la entrada de alimentación (CC) del equipo portátil.
- B. Enchufe el adaptador de alimentación de CA a una toma de corriente de 100~240 V.

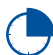

Cargue el equipo portátil durante **3 horas** antes de utilizarlo por primera vez.

**NOTA:** La apariencia del adaptador de alimentación puede ser diferente en función de los modelos y la región.

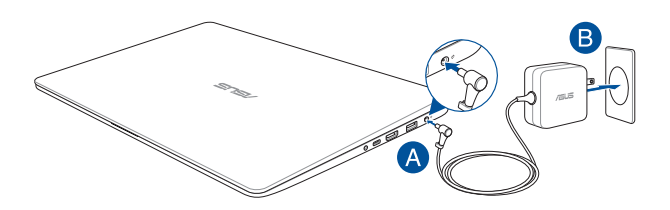

#### **¡IMPORTANTE!**

Información del adaptador de alimentación:

- Voltaje de entrada: 100-240 Vca
- • Frecuencia de entrada: 50–60Hz
- Corriente de salida nominal: 2.37A (45W) / 3.42A (65W)
- Voltaje de salida nominal: 19 Vcc

#### **¡IMPORTANTE!**

- Localice la etiqueta de clasificación de entrada/salida en su equipo portátil y asegúrese de que la información sobre clasificación de entrada/salida se corresponde con la de su adaptador de alimentación. Algunos modelos de equipo portátil pueden tener múltiples clasificaciones de corriente de salida dependiendo del número de referencia (SKU) disponible.
- Asegúrese de que su ordenador portátil esté conectado al adaptador de corriente antes de encenderlo por primera vez. Le recomendamos encarecidamente que utilice una toma de corriente eléctrica conectada a tierra mientras utiliza su ordenador portátil en el modo de adaptador de alimentación.
- • Se debe poder acceder a dicha toma de corriente fácilmente y debe estar ubicada cerca de su ordenador portátil.
- Para desconectar el ordenador portátil del suministro de alimentación eléctrica, desconéctelo de la toma de corriente eléctrica.

#### **¡ADVERTENCIA!**

Lea las siguientes precauciones relacionadas con la batería de su equipo portátil:

- Solamente técnicos autorizados de ASUS deben quitar la batería interna del dispositivo (solo para baterías no extraíbles).
- La batería utilizada en este dispositivo puede presentar riesgo de incendio o quemaduras producidas por sustancias químicas si extrae o desarma.
- Por su propia seguridad, siga las etiquetas de advertencia.
- Hay riesgo de explosión si la batería se reemplaza por otra de tipo incorrecto.
- No arroje las baterías al fuego.
- Nunca cortocircuite la batería del equipo portátil.
- • Nunca desarme o reensamble la batería (solo para baterías no extraíbles).
- Deje de utilizar la batería si detecta fugas.
- La batería y sus componentes deben reciclarse o desecharse correctamente.
- Mantenga la batería y otros componentes pequeños alejados del alcance de los niños.

#### <span id="page-31-0"></span>**Levante para abrir el panel de la pantalla**

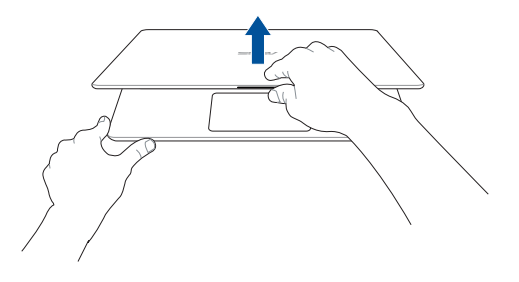

## **Presione el botón de alimentación**

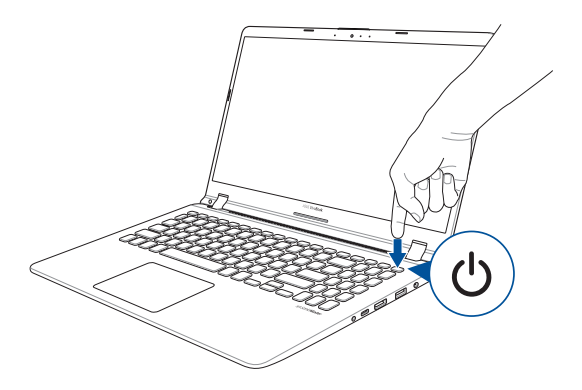

#### <span id="page-32-0"></span>**Utilizar el panel táctil**

#### **Mover el puntero**

Puede tocar o hacer clic en cualquier lugar del panel táctil para activar su puntero y, a continuación, deslizar un dedo por dicho panel para mover el puntero en la pantalla.

#### **Deslizar horizontalmente**

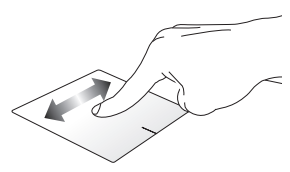

**Deslizar verticalmente**

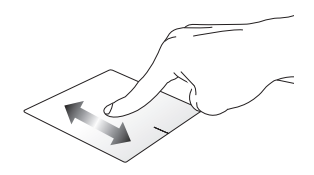

**Deslizar en diagonal**

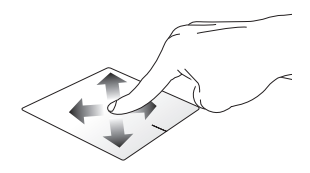

#### **Gestos con un dedo**

**Pulse/Pulse dos veces** 

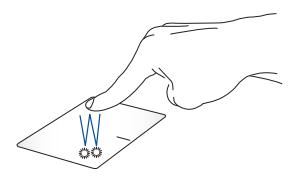

- • Pulse un aplicación para seleccionarla.
- Pulse dos veces una aplicación para iniciarla.

#### **Arrastrar y colocar**

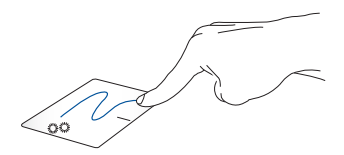

Pulse dos veces un elemento y deslice el mismo dedo sin levantarlo del panel táctil. Para ubicar el elemento en su nueva ubicación, levante el dedo del panel táctil.

#### **Clic con el botón izquierdo Clic con el botón derecho**

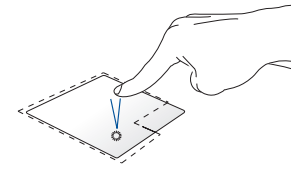

- para seleccionarla.
- Haga doble clic en una aplicación para iniciarla.

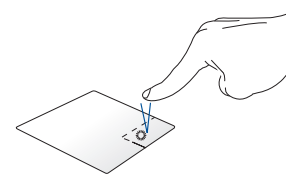

• Haga clic en una aplicación Haga clic en este botón para abrir el menú contextual.

**NOTA:** Las zonas dentro de la línea discontinua representan las ubicaciones del botón izquierdo y el botón derecho del ratón en el panel táctil.

#### **Gestos con dos dedos**

**Pulsar**

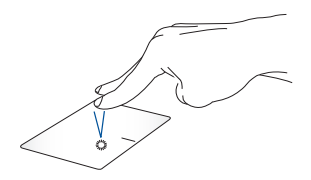

Pulse con dos dedos en el panel táctil para simular la función de clic con el botón derecho.

## **(arriba/abajo)**

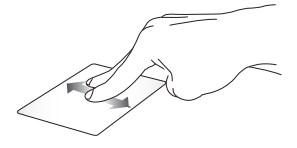

**Desplazamiento con dos dedos Desplazamiento con dos dedos (izquierda/derecha)**

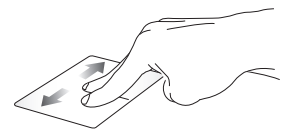

Deslice dos dedos para desplazarse hacia arriba o hacia abajo.

Deslice dos dedos para desplazarse hacia la izquierda o hacia la derecha.

**Alejar Acercar**

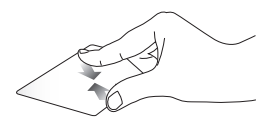

Junte los dos dedos sobre el panel Separe los dos dedos sobre el táctil.

panel táctil.
#### **Arrastrar y colocar**

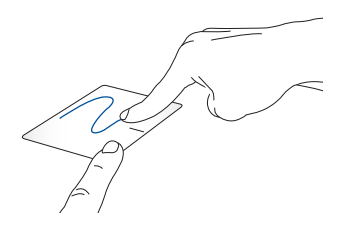

Seleccione un elemento, y mantenga presionado el botón primario. Usando otro dedo, deslícese por el panel táctil para arrastrar elemento y levante el dedo fuera del botón para colocar el elemento.

#### **Gestos con tres dedos**

**Pulsar**

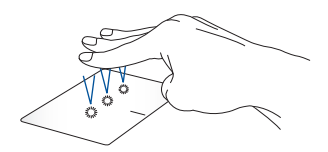

Pulse con tres dedos en el panel táctil para invocar a Cortana.

**Deslizar rápidamente hacia la izquierda o hacia la derecha**

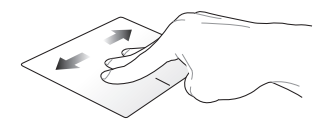

Si abrió varias aplicaciones, deslice rápidamente con tres dedos hacia la izquierda o hacia la derecha para cambiar entre estas aplicaciones.

#### **Deslizar rápidamente hacia arriba**

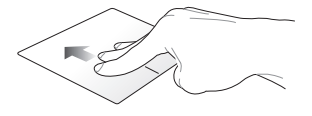

Deslice rápidamente hacia arriba para ver información general de todas las aplicaciones actualmente abiertas.

#### **Deslizar rápidamente hacia abajo**

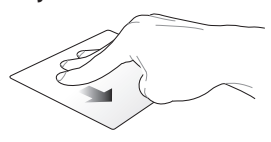

Deslice rápidamente hacia abajo para mostrar el escritorio.

### **Acciones táctiles con cuatro dedos**

**Pulsar**

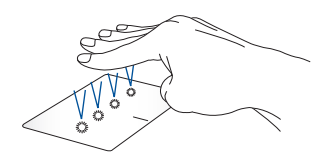

Pulse con cuatro dedos en el panel táctil para invocar a Action Center (Centro de acciones).

### **Personalizar el panel táctil**

- 1. Inicie **All settings (Toda la configuración)** desde Action Center (Centro de acciones).
- 2. Seleccione **Devices (Dispositivos)** y, a continuación, seleccione **Mouse & touchpad (Ratón y panel táctil)**.
- 3. Ajuste la configuración según sus preferencias.

# **Uso del el teclado**

### **Teclas de acceso directo**

Las teclas de acceso directo situadas en el teclado del equipo portátil pueden ejecutar los siguientes comandos:

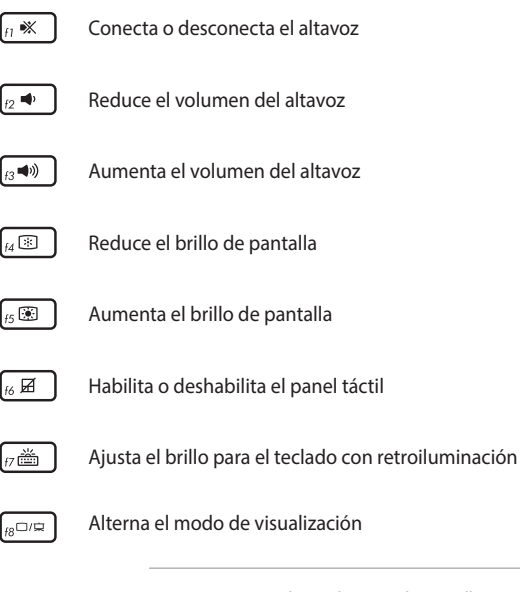

**NOTA:** Asegúrese de que la segunda pantalla está conectada a su equipo portátil.

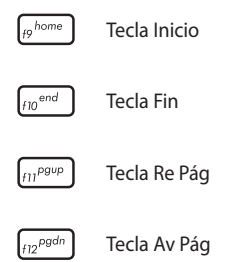

### **Teclas de función**

Pulse  $\left| \begin{array}{c} f_n \\ f_n \end{array} \right| + \left| \begin{array}{c} e^{sc} \\ e^{sc} \end{array} \right|$  para activar o desactivar la característica de teclas de función. Con las teclas de función activadas, también puede acceder a las teclas de acceso directo manteniendo pulsado  $\int f_n$  en combinación con las teclas de la fila superior.

### **Otra combinación de teclas**

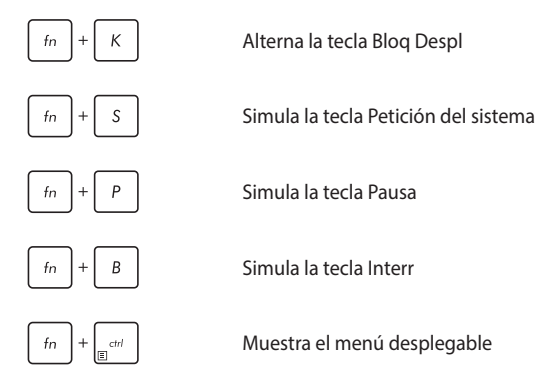

# **Uso de la unidad óptica**

#### **NOTA:**

- La ubicación del botón de expulsión automática puede variar dependiendo del modelo de equipo portátil.
- • La apariencia real de la unidad óptica del equipo portátil también puede variar en función del modelo, pero los procedimientos de uso siguen siendo los mismos.
- La unidad optica esta disponible en ciertos modelos.

### **Introducir un disco óptico**

1. Mientras el equipo portátil está encendido, presione el botón de expulsión automática para que se expulse parcialmente la bandeja de la unidad óptica.

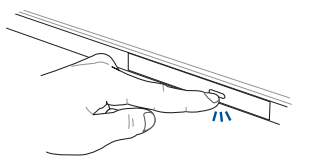

2. Tire suavemente de la bandeja de la unidad.

**¡IMPORTANTE!** Tenga cuidado de no tocar la lente de la unidad óptica. Asegúrese de que no hay ningún objeto que se pueda introducir por accidente bajo la bandeja de la unidad.

3. Sostenga el disco por el borde con la cara impresa hacia arriba, y colóquelo con cuidado en el centro de la bandeja.

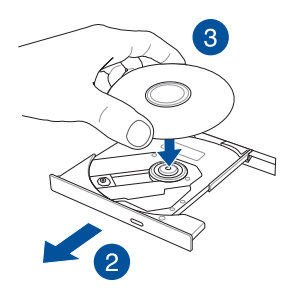

4. Empuje hacia abajo en el centro de plástico del disco hasta que encaje en el centro de la unidad óptica.

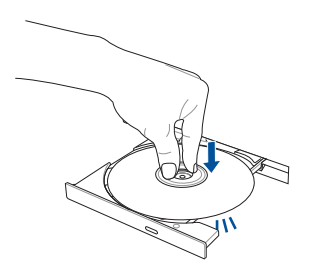

5. Empuje suavemente la bandeja de la unidad para cerrar la unidad óptica.

**NOTA:** Durante la lectura de datos, es normal que se la unidad óptica emita sonidos de giro y vibración.

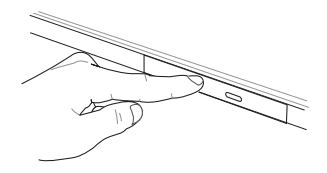

### **Orificio de expulsión manual**

El orificio de expulsión manual está ubicado en la tapa de la unidad óptica, y se utiliza para expulsar la bandeja de la unidad óptica en caso de que el botón de expulsión automática no funcione.

Para expulsar manualmente la bandeja de la unidad óptica, introduzca un clip estirado dentro del orificio de expulsión manual hasta que la bandeja se abra.

**¡ADVERTENCIA!** Utilice el orificio de expulsión manual solo cuando el botón de expulsión automática no funcione.

# *Capítulo 3: Trabajar con Windows® 10*

# **Primera puesta en marcha**

Cuando inicia su ordenador por primera vez, aparecerá una serie de pantallas para guiarle por la configuración de los ajustes básicos de su sistema operativo Windows® 10.

Para poner en marcha su equipo portátil por primera vez:

- 1. Pulse el botón de encendido de su equipo portátil. Espere unos minutos hasta que aparezca la pantalla de configuración.
- 2. Desde la pantalla de configuración, seleccione su región e idioma para utilizar en su equipo portátil.
- 3. Lea atentamente los términos de licencia. Seleccione **I accept (Acepto)**.
- 4. Siga las instrucciones en pantalla para configurar los siguientes elementos básicos:
	- **Personalización**
	- • Conectarse
	- • Configuraciones
	- Su cuenta
- 5. Después de configurar los elementos básicos, Windows® 10 pasa a instalar sus aplicaciones y la configuración preferida. Asegúrese de que el equipo portátil permanece encendido durante el proceso de instalación.
- 6. Una vez finalizado el proceso de instalación, aparecerá el escritorio.

**NOTA:** Las capturas de pantalla que figuran en este capítulo deben utilizarse únicamente como referencia.

# **Menú Start (Inicio)**

El menú Start (Inicio) es la puerta de enlace principal a los programas del equipo portátil, a las aplicaciones de Windows®, a las carpetas y a la configuración.

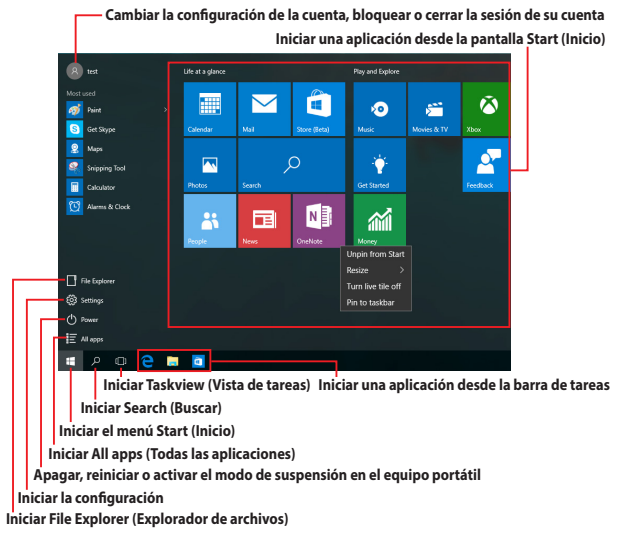

Puede utilizar el menú Start (Inicio) para realizar estas actividades comunes:

- Iniciar programas o aplicaciones de Windows®
- • Abrir programas o aplicaciones de Windows® utilizados frecuentemente
- • Ajustar la configuración del equipo portátil
- Obtener ayuda para el sistema operativo Windows
- • Apagar el equipo portátil
- Cerrar la sesión de Windows o cambiar a una cuenta de usuario diferente

### **Iniciar el menú Start (Inicio)**

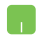

Coloque el puntero del ratón sobre el botón Start (Inicio) en la esquina inferior izquierda del escritorio y, a continuación, haga clic en él.

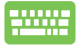

Presione la tecla con el logotipo de Windows  $\parallel \bullet \parallel$  en el teclado.

### **Abrir programas desde el menú Start (Inicio)**

Uno de los usos más comunes del menú Start (Inicio) es abrir programas instalados en el equipo portátil.

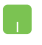

Coloque el puntero del ratón sobre el programa y, a continuación, haga clic para iniciarlo.

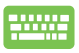

Utilice las teclas de flecha para desplazarse por los

programas. Presione | spara iniciarlo.

**NOTA:** Seleccione **All apps (Todas las aplicaciones)** en la parte inferior del panel izquierdo para mostrar una lista completa de programas y carpetas del equipo portátil en orden alfabético.

# **Aplicaciones de Windows®**

Estas aplicaciones están ancladas en el panel derecho del menú Start (Inicio) y se muestran en forma de mosaicos para acceder a ellas fácilmente.

> **NOTA:** Algunas aplicaciones de Windows® requieren iniciar sesión en la cuenta de Microsoft para iniciarse completamente.

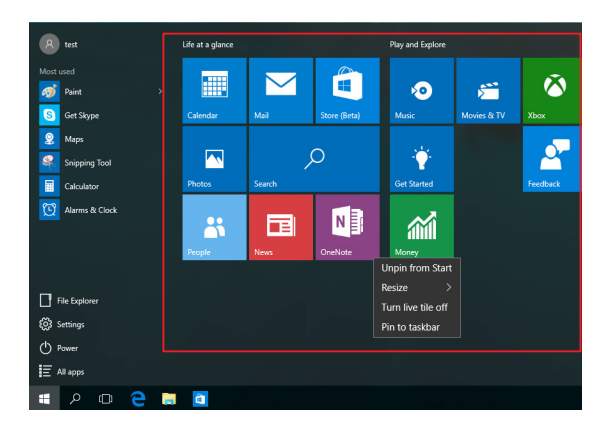

### **Trabajar con aplicaciones de Windows®**

Utilice la pantalla táctil, el panel táctil o el teclado del equipo portátil para iniciar, personalizar y cerrar aplicaciones.

### **Iniciar aplicaciones de Windows® desde el menú Start (Inicio)**

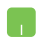

Coloque el puntero del ratón sobre la aplicación y, a continuación, haga clic para iniciarla.

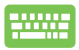

Utilice las teclas de flecha para desplazarse por las

aplicaciones. Presione  $\vert$  enter para iniciar una

aplicación.

### **Personalizar aplicaciones de Windows®**

Puede mover, cambiar el tamaño, desanclar o anclar aplicaciones a la barra de tareas desde el menú Start (Inicio) llevando a cabo los pasos siguientes:

#### **Mover aplicaciones**

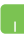

Coloque el puntero del ratón sobre la aplicación y, a continuación, arrástrela y colóquela en una nueva posición.

### **Cambiar el tamaño de las aplicaciones**

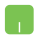

Coloque el puntero del ratón sobre la aplicación, haga clic con el botón derecho en ella, haga clic en **Resize (Cambiar tamaño)** y seleccione un tamaño de mosaico de aplicación.

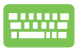

Utilice los botones de flecha para ir a la aplicación.

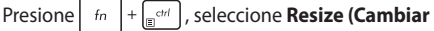

**tamaño)** y seleccione un tamaño de mosaico de aplicación.

#### **Desanclar aplicaciones**

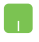

Coloque el puntero del ratón sobre la aplicación, haga clic con el botón derecho en ella y, a continuación, haga clic en **Unpin from Start (Desanclar del menú Inicio)**.

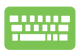

Utilice los botones de flecha para ir a la aplicación.

Presione  $\left| f_n \right| + \left| \frac{e^{nt}}{e^{nt}} \right|$  y, a continuación, seleccione

**Unpin from Start (Desanclar del menú Inicio)**.

### **Anclar aplicaciones a la barra de tareas**

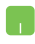

Coloque el puntero del ratón sobre la aplicación, haga clic con el botón derecho en ella y, a continuación, haga clic en **Pin to taskbar (Anclar a la barra de tareas)**.

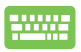

Utilice los botones de flecha para ir a la aplicación.

Presione  $\left| \begin{array}{c} f_n \\ h \end{array} \right| + \left| \begin{array}{c} \frac{1}{\left| \mathbf{f} \right|^{crit}} \\ \frac{1}{\left| \mathbf{f} \right|^{crit}} \end{array} \right|$  y, a continuación, seleccione **Pin** 

**to taskbar (Anclar a la barra de tareas)**.

#### **Anclar más aplicaciones al menú Start (Inicio)**

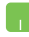

En **All apps (Todas las aplicaciones)**, coloque el puntero del ratón sobre la aplicación que desea agregar al menú Start (Inicio), haga clic con el botón derecho en ella y, a continuación, haga clic en **Pin to Start (Anclar al menú Inicio)**.

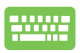

En **All apps (Todas las aplicaciones)** presione

 $\pm$ <sub>ra</sub><sup>ctri</sup> en la aplicación que desea agregar al  $f_n$ 

menú Inicio y, a continuación, pulse **Pin to Start (Anclar al menú Inicio)**.

# **Vista de tareas**

Cambie rápidamente entre aplicaciones y programas abiertos mediante la función de vista de tareas. También puede utilizar la vista de tareas para cambiar entre escritorios.

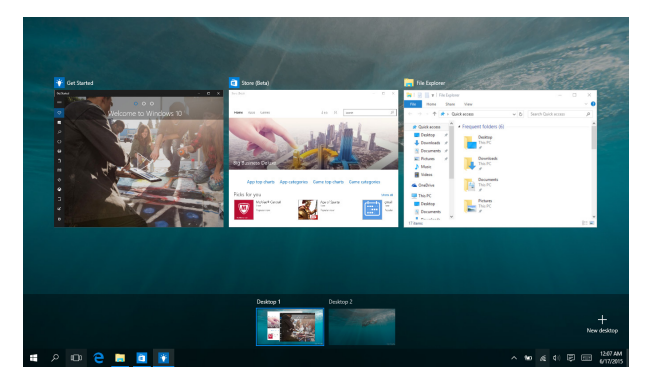

### **Iniciar la vista de tareas**

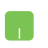

Coloque el puntero del ratón sobre el icono de la barra de tareas y haga clic en él.

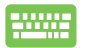

Presione  $\left| \bullet \bullet \right| + \left| \bullet \right|$  en el teclado.

# **Función Snap (Ajustar)**

La función Snap (Ajustar) muestra las aplicaciones una junto a otra, lo que le permite trabajar o cambiar entre una y otra.

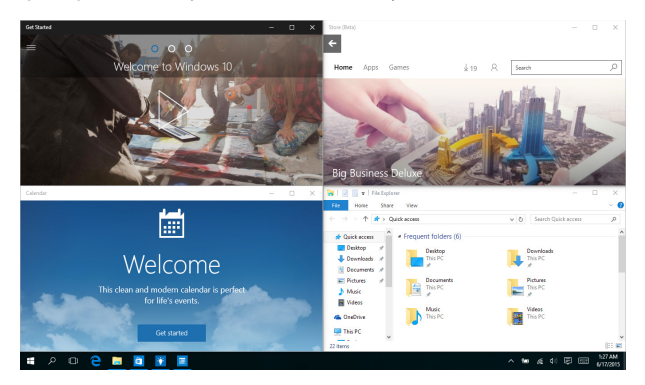

### **Puntos de ajuste**

Puede arrastrar y colocar aplicaciones en estos puntos para ajustarlas en su lugar.

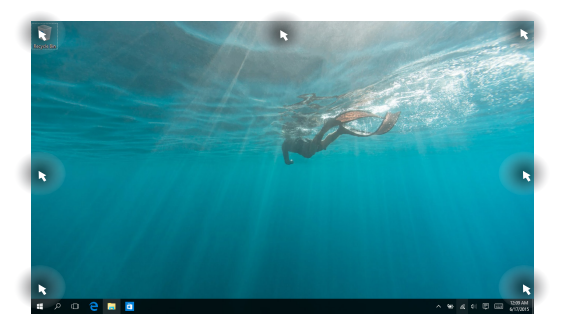

### **Utilizar la función Snap (Ajustar)**

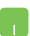

- 1. Inicie la aplicación que desee ajustar.
- 2. Arrastre la barra de título de la aplicación y coloque dicha aplicación en el borde de la pantalla para ajustarla.
- 3. Inicie otra aplicación y repita los pasos anteriores para ajustar otra aplicación.

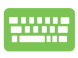

- 1. Inicie la aplicación que desee ajustar.
- 2. Presione sin soltar la tecla  $\|\cdot\|$  y, a continuación, utilice las teclas de fecha para ajustar la aplicación.
- 3. Inicie otra aplicación y repita los pasos anteriores para ajustar otra aplicación.

# **Centro de acciones**

Action Center (Centro de acciones) consolida las notificaciones de las aplicaciones y las presenta en un solo lugar donde puede interactuar con ellas. También tiene una útil sección de acciones rápidas en la parte inferior.

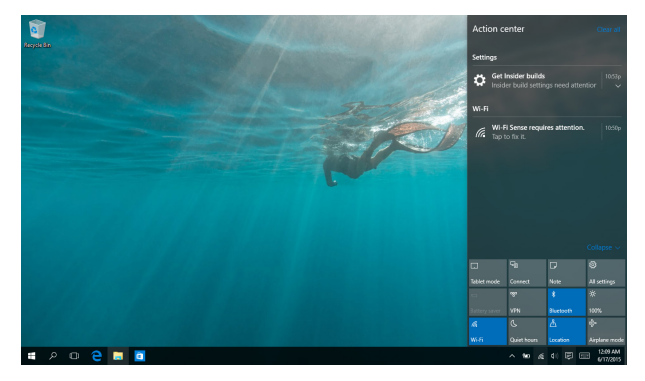

### **Iniciar Action Center (Centro de acciones)**

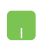

Coloque el puntero del ratón sobre el icono 同 de la barra de tareas y haga clic en él.

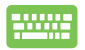

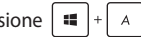

Presione  $\left| \bullet \right|$  +  $\left| \circ \right|$  and teclado.

# **Otros accesos directos de teclado**

Por medio del teclado, también pude utilizar los siguientes accesos directos que le ayudarán a iniciar aplicaciones y desplazarse por Windows® 10.

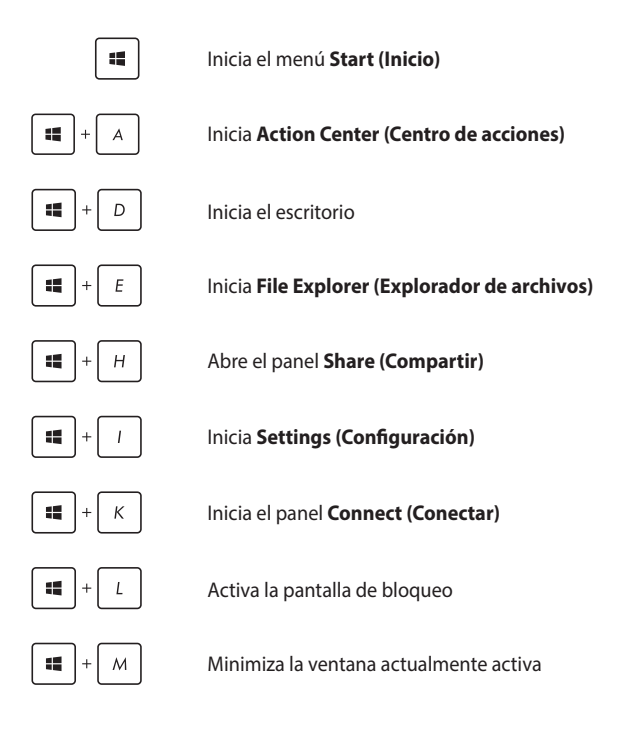

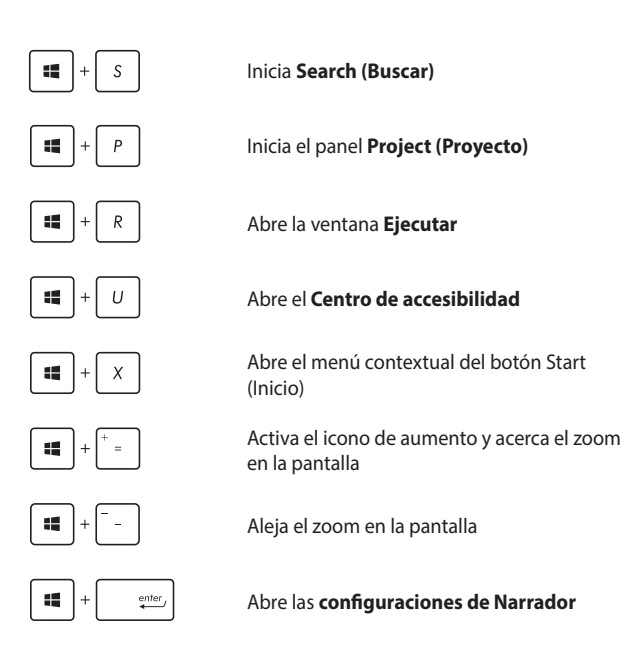

# **Conexión a redes inalámbricas**

### **Conexión Wi-Fi**

Acceda a su correo electrónico, navegue por Internet y comparta aplicaciones a través de redes sociales por medio de la conexión Wi-Fi de su equipo portátil.

> **¡IMPORTANTE!** El **Airplane mode (modo Avión)** deshabilita esta función. Asegúrese de que el **Airplane mode (modo Avión)** está desactivado antes de habilitar la conexión Wi-Fi.

### **Conectarse a Wi-Fi**

Conecte su equipo portátil a una red Wi-Fi llevando a cabo los pasos siguientes:

- 1. Seleccione el icono **en la barra de tareas.** 
	- 2. Seleccione el icono e para habilitar la funcionalidad Wi-Fi.
	- 3. Seleccione un punto de acceso de la lista de conexiones Wi-Fi disponibles.
	- 4. Seleccione **Connect (Conectar)** para iniciar la conexión de red.

**NOTA:** Puede que se le pida que proporcione una clave de seguridad para activar la conexión Wi-Fi.

### **Bluetooth**

Utilice Bluetooth para facilitar la transferencia inalámbrica de datos con otros dispositivos que admiten Bluetooth.

**¡IMPORTANTE!** El **Airplane mode (modo Avión)** deshabilita esta función. Asegúrese de que el **Airplane mode (modo Avión)** está desactivado antes de habilitar la conexión Bluetooth.

### **Emparejar con otros dispositivos que admiten Bluetooth**

Necesitará emparejar su equipo portátil con otros dispositivos que admiten Bluetooth para habilitar la transferencia de datos. Conecte los dispositivos llevando a cabo los pasos siguientes:

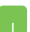

- 1. Inicie **Settings (Configuración)** en el menú Start (Inicio).
- 2. Seleccione **Devices (Dispositivos)** y, a continuación, seleccione **Bluetooth** para buscar dispositivos Bluetooth.
- 3. Seleccione un dispositivo de la lista. Compare el código de paso en su equipo portátil con el código de paso enviado al dispositivo seleccionado. Si son idénticos, seleccione **Yes (Sí)** para asociar su equipo portátil correctamente con el dispositivo.

**NOTA:** Es posible que, para algunos dispositivos que admiten Bluetooth, se le pida introducir el código de acceso a su equipo portátil.

### **Modo vuelo**

El Airplane mode (Modo vuelo) deshabilita las comunicaciones inalámbricas, permitiéndole utilizar su equipo portátil de forma segura durante el vuelo.

**NOTA:** Póngase en contacto con el personal de la aerolínea para conocer los servicios en vuelo correspondientes que se pueden utilizar y las restricciones que se deben seguir cuando utilice el equipo portátil durante un vuelo.

### **Activar el Modo vuelo**

- 
- 1. Inicie **Action Center (Centro de acciones)** desde la barra de tareas.
- 2. Seleccione el icono<sup>†</sup> para habilitar Airplane mode (Modo Avión).

#### **Desactivar el Modo vuelo**

- 
- 1. Inicie **Action Center (Centro de acciones)** desde la barra de tareas.
- 2. Seleccione el icono  $\int_a^b$  para deshabilitar Airplane mode (Modo Avión).

# **Apagar su equipo portátil**

Puede apagar su equipo portátil realizando una de las siguientes acciones:

> Inicie el menú Start (Inicio) y, a continuación, seleccione  $\bigcirc$  Power > **Shut down (Apagar)** para realizar una pagado normal. • En la pantalla de inicio de sesión, seleccione  $\bigcirc$ > **Shut down (Apagar)**.

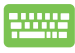

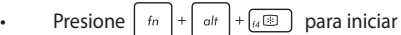

el apagado de Windows. Seleccione **Shut Down (Apagar)** en la lista desplegable y, a continuación, seleccione **OK (Aceptar)**.

• Si su equipo portátil deja de responder, mantenga pulsado el botón de encendido durante al menos cuatro (4) segundos, hasta que se apague.

# **Activar el modo de suspensión en el equipo portátil**

Para activar el modo de suspensión en el equipo portátil:

Inicie el menú Start (Inicio) y, a continuación, seleccione  $\bigcirc$  Power > **Sleep (Suspender)** para activar el modo de suspensión en el equipo portátil.

 $\cdot$  En la pantalla de inicio de sesión, seleccione  $\circ$ > **Sleep (Suspender)**.

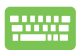

Presione  $\left| \begin{array}{c} f_n \\ f_n \end{array} \right| + \left| \begin{array}{c} g_{n+1} \\ g_{n+1} \end{array} \right|$  para iniciar el apagado de Windows. Seleccione **Sleep (Suspender)** en la lista

desplegable y, a continuación, seleccione **OK (Aceptar)**

**NOTA:** También puede activar el modo de suspensión en el equipo portátil presionando una vez el botón de alimentación.

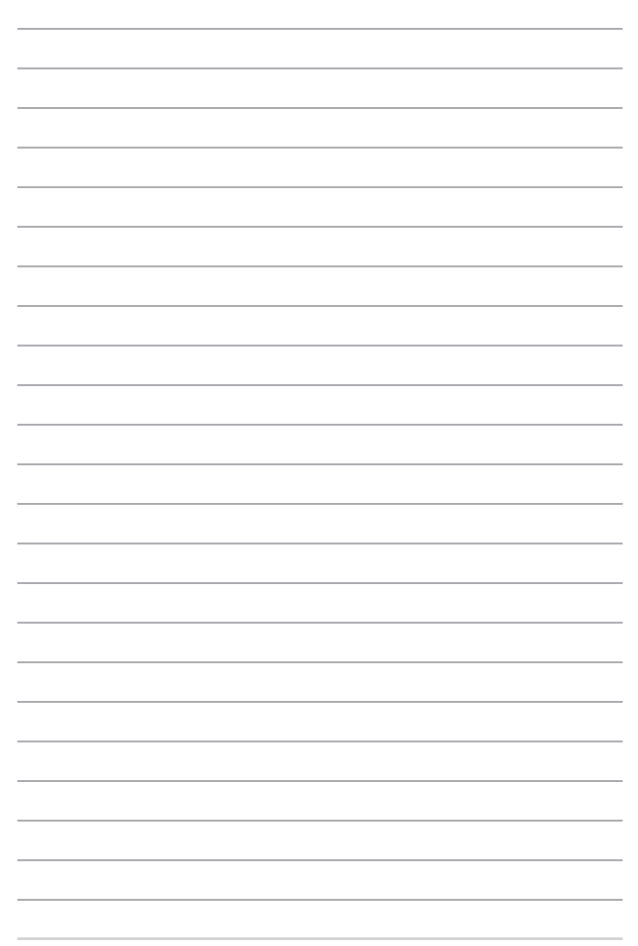

# *Capítulo 4: Prueba de encendido automático (POST)*

# **Prueba de encendido automático (POST)**

La prueba de encendido automático (POST) es una serie de pruebas de diagnóstico controladas por software que se ejecutan al encender o reiniciar su equipo portátil. El software que controla la POST se instala como una parte permanente de la arquitectura del equipo portátil.

### **Utilizar POST para acceder a la BIOS y resolver problemas**

Durante la POST, puede acceder a las configuraciones de BIOS o ejecutar las opciones de resolución de problemas utilizando las teclas de su equipo portátil. Puede consultar la siguiente información para más detalles.

# **BIOS**

La BIOS (Sistema básico de entrada y salida) almacena las configuraciones de hardware del sistema necesarias para iniciar el sistema en el equipo portátil.

Las configuraciones de BIOS por defecto se aplican a la mayoría de las condiciones de su equipo portátil. No cambie las configuraciones por defecto de BIOS excepto en las siguientes circunstancias:

- Oue aparezca en pantalla un mensaje de error durante el arranque del sistema solicitándole que ejecute la configuración de BIOS.
- Que haya instalado un nuevo componente del sistema que requiera configuraciones adicionales de BIOS o sus actualizaciones.

**¡ADVERTENCIA!** Las configuraciones inadecuadas de BIOS pueden resultar en inestabilidad o errores en el arranque. Le recomendamos encarecidamente que cambie las configuraciones de BIOS solamente con ayuda de personal técnico cualificado.

# **Acceder a la BIOS**

Entre en la configuración de la BIOS mediante cualquiera de los métodos siguientes:

- • Reinicie el equipo portátil y, a continuación, presione durante la fase POST.
- • Ejecute el menú Inicio y elija **Settings (Configuración) > Update & security (Actualización y seguridad) > Recovery (Recuperación)** y, a continuación, seleccione **Restart now (Reiniciar ahora)** en Inicio avanzado. Cuando entré en la pantalla Inicio avanzado, seleccione **Troubleshoot (Solucionar problemas) > Advanced options (Opciones avanzadas) > UEFI Firmware Settings (Configuración de firmware UEFI) > Restart (Reiniciar)**.

### **Configuraciones BIOS**

**NOTA:** Las pantallas del BIOS incluidas en esta sección solamente sirven de referencia. Las pantallas reales podrían diferir según el modelo y territorio.

### **Modo EZ**

 $(F7)$  o presione  $\sqrt{2}$ 

Este menú aparece cuando entra en el programa de configuración de la BIOS y le proporciona información general básica del sistema. Para acceder a Advanced Mode (Modo avanzado) para la configuración avanzada de la BIOS, seleccione **Advanced Mode (Modo avanzado)** 

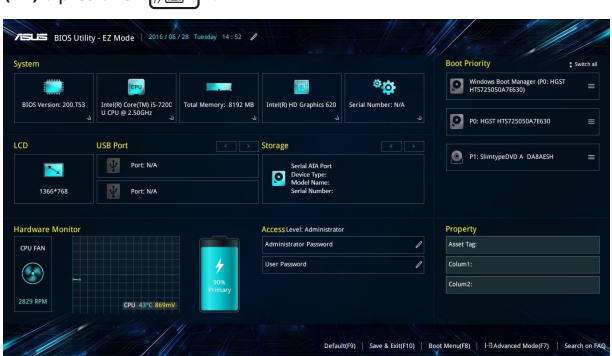

 $\mathbb{R}$ 

### **Arranque**

Este menu le permite configurar las prioridades de opciones de arranque. Puede consultar los siguientes procedimientos al configurar su prioridad de arranque.

- 1. En la pantalla **Boot (Arranque)**, seleccione **Boot Option #1 (Opción de arranque 1)**.
- 2. Presione  $\left| \right|$   $\left| \right|$  y seleccione un dispositivo para el elemento

**Boot Option #1 (Opción de arranque 1)**.

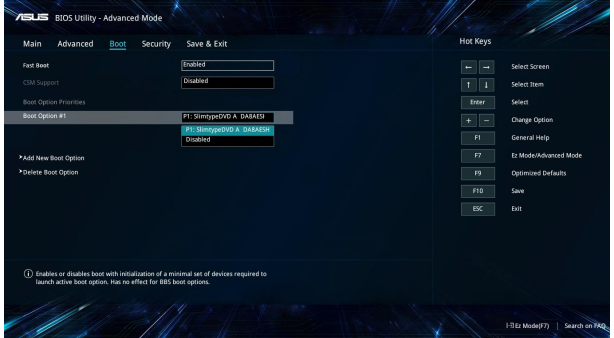

### **Seguridad**

Este menu le permite configurar las contraseñas de administrador y usuario de su equipo portátil. También le permite controlar el acceso al disco duro de su equipo portátil, la interfaz de entrada/salida (E/S) y la interfaz USB.

#### **NOTA:**

- Si establece una **User Password (Contraseña de usuario**), se le pedirá introducirla antes de entrar en el sistema operativo de su equipo portátil.
- • Si establece una **Administrator Password (Contraseña de administrador)**, se le pedirá introducirla antes de entrar en el BIOS.

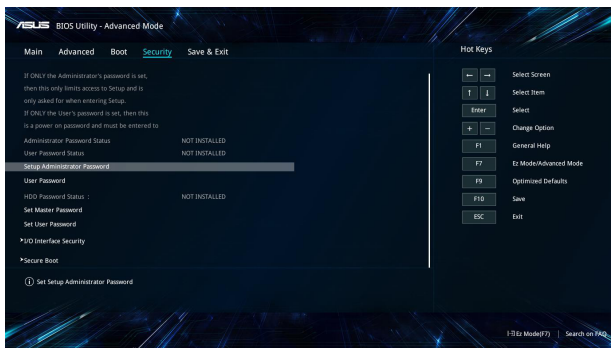

Para establecer la contraseña:

- 1. En la pantalla **Security (Seguridad)**, seleccione **Setup Administrator Password (Contraseña de administrador)** o **User Password (Contraseña de usuario)**.
- 2. Escriba una contraseña y presione
- 3. Vuelva a escribir la contraseña para confirmarla y, a continuación, seleccione **OK (Aceptar)**.

Para borrar la contraseña:

- 1. En la pantalla **Security (Seguridad)**, seleccione **Setup Administrator Password (Contraseña de administrador)** o **User Password (Contraseña de usuario)**.
- 2. Inserte la contraseña actual y presiones
- 3. Deje otros campos en blanco y, a continuación, seleccione **OK (Aceptar)** para continuar.
- 4. Seleccione **OK (Aceptar)** para borrar la contraseña antigua.

**NOTA:** Se necesita un teclado para escribir la contraseña.

### **Guardar y salir**

Para mantener sus ajustes de configuración, seleccione **Save Changes and Exit (Guardar cambios y salir)** antes de salir del BIOS.

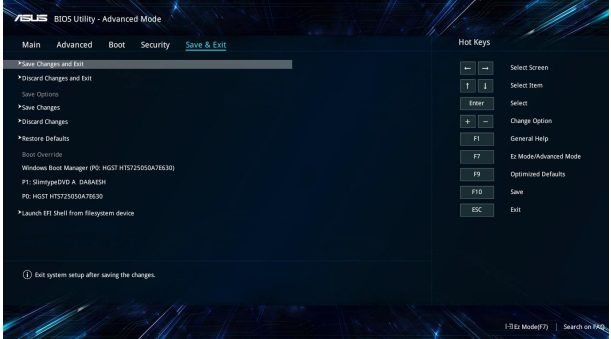

### **Actualizar la BIOS.**

L.

- 1. Comprueba el modelo exacto del equipo portátil y el último archivo de BIOS para su modelo en el sitio web de ASUS.
- 2. Guarde una copia del archivo BIOS descargado en una unidad de memoria flash.
- 3. Conecte su unidad de memoria flash a su equipo portátil.
- 4. Reinicie el equipo portátil y, a continuación, acceda a la configuración de la BIOS.
- 5. En el menú de la BIOS, seleccione **Advanced (Avanzado) > ASUS EZ Flash 3 Utility (Utilidad ASUS EZ Flash 2)** y, a continuación,

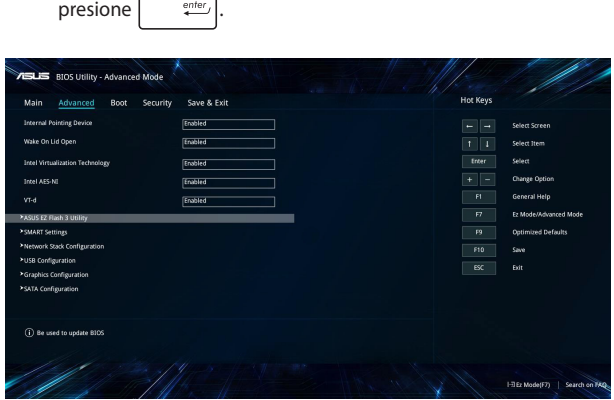
6. Encuentre el archivo de BIOS descargado en la unidad de memoria flash y luego pulse  $\left| \right|$   $\left| \right|$  Siga las instrucciones que aparecerán en la pantalla para completar la configuración.

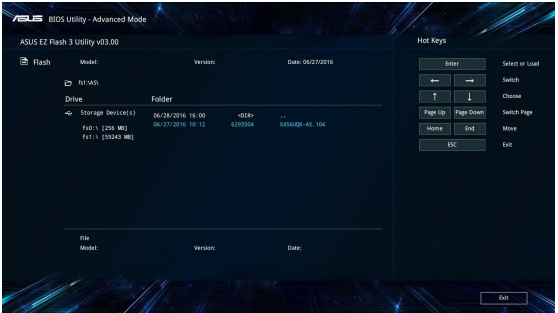

7. Después del proceso de actualización de la BIOS, haga clic en **Save & Exit (Guardar y salir) > Restore Defaults (Restaurar valores predeterminados)** para restaurar la configuración predeterminada del sistema.

# **Recuperación del sistema**

Utilizando operaciones de recuperación en su equipo portátil, podrá restaurar el sistema a su estado original o, simplemente, restaurar su configuración para ayudar a mejorar su rendimiento.

#### **¡IMPORTANTE!**

- Realice una copia de seguridad de todos los archivos de datos antes de realizar cualquier operación de recuperación en su equipo portátil.
- Anote las configuraciones personalizadas importantes; como configuración de red, nombres de usuario y contraseñas; para evitar cualquier pérdida de datos.
- • Asegúrese de que el equipo portátil está enchufado a una toma de corriente eléctrica antes de restablecer el sistema.

Windows® 10 le permite realizar cualquiera de las siguientes operaciones de recuperación:

**Mantener mis archivos** - Esta opción le permite restaurar su equipo portátil sin que afecte a sus archivos personales (fotografías, música, vídeos, documentos) ni a las aplicaciones de Windows® store.

Utilizando esta opción, puede restaurar su equipo portátil a su configuración predeterminada y eliminar otras aplicaciones instaladas.

- **• Quitar todo** Esta opción restaura su equipo portátil a sus valores de fábrica. Deberá realizar una copia de seguridad de sus datos antes de utilizar esta opción.
- **• Go back to an earlier build (Retroceder a una compilación anterior)** - Esta opción le permite retroceder a una compilación anterior. Utilice esta opción si la compilación no le funciona.
- **• Advanced startup (Inicio avanzado)** Al utilizar esta opción podrá realizar otras opciones de recuperación avanzadas en su equipo portátil como, por ejemplo:
	- Using a USB drive (Usar una unidad USB), network connection (conexión de red) o Windows recovery DVD (DVD de recuperación de Windows) para iniciar su equipo portátil.
	- Utilice **Troubleshoot (Solucionar problemas)** para activar cualquiera de estas opciones de recuperación avanzadas: System Restore (Restaurar sistema), System Image Recovery (Recuperación de imagen del sistema), Startup Repair (Reparación de inicio), Command Prompt (Símbolo del sistema), UEFI Firmware Settings (Configuración de firmware UEFI), Startup Settings (Configuración de inicio).

### **Ejecutar una opción de recuperación**

Consulte los siguientes pasos si desea acceder y utilizar cualquiera de las opciones de recuperación disponibles en su equipo portátil.

1. Inicie **Settings (Configuración) y seleccione Update and security (Actualización y seguridad).**

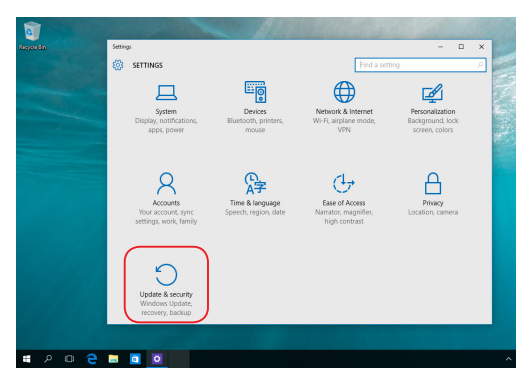

2. En la opción **Update and security (Actualización y seguridad)**, seleccione **Recovery (Recuperación)** y, a continuación, seleccione la acción de recuperación que desee realizar.

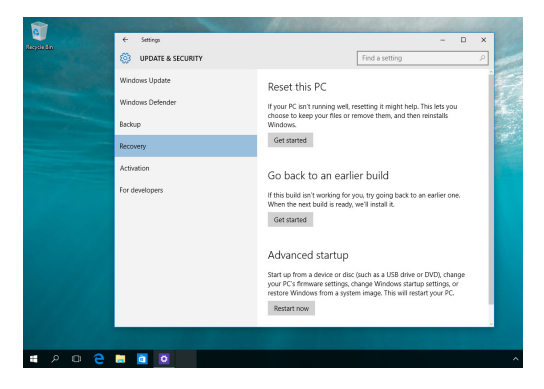

# *Sugerencias de preguntas más frecuentes*

# **Sugerencias útiles para el equipo portátil**

Para ayudarle a maximizar el uso del equipo portátil, mantener su rendimiento de sistema y garantizar que todos los datos están protegidos, a continuación, le presentamos algunas sugerencias que puede seguir:

- Actualice Windows® periódicamente para garantizar que las aplicaciones tienen la configuración de seguridad más reciente.
- • Utilice el software antivirus para proteger sus datos y mantener estos también actualizados.
- • A menos que sea absolutamente necesario, deje de utilizar el cierre forzado para apagar el equipo portátil.
- • Haga siempre una copia de seguridad de los datos y cree un punto para crear una copia de seguridad de los datos en una unidad de almacenamiento externa.
- • No utilice el equipo portátil con temperaturas extremadamente altas. Si no va a utilizar el equipo portátil durante un prolongado período de tiempo (al menos un mes), es recomendable extraer la batería en caso de que esta sea extraíble.
- • Desconecte todos los dispositivos externos y asegúrese de que tiene los siguientes elementos antes de restablecer el equipo portátil:
	- Clave del producto de los sistemas operativos y otras aplicaciones instalados
	- Copia de seguridad de datos
	- Identificador y contraseña de inicio de sesión
	- Información de conexión a Internet

# **Preguntas más frecuentes sobre el hardware**

#### **1. Un punto negro, o algunas veces un punto coloreado, aparece en la pantalla cuando enciendo el equipo portátil. ¿Qué debo hacer?**

Aunque estos puntos pueden aparecen en la pantalla, no afectarán al sistema. Si el incidente continúa y el rendimiento del sistema se ve afectado, consulte a un Centro de servicio autorizado de ASUS.

#### **2. El color y brillo del panel de la pantalla son irregulares. ¿Cómo puedo arreglarlo?**

El ángulo y la posición actual del equipo portátil pueden influir en el color y el brillo del panel de la pantalla. El brillo y tono de color del equipo portátil también pueden variar en función del modelo. Puede utilizar las teclas de función o la configuración de la pantalla del sistema operativo para ajustar la apariencia del panel de la pantalla.

#### **3. ¿Cómo maximizo la autonomía de la batería del equipo portátil?**

Puede llevar a cabo cualquiera de las sugerencias siguientes:

- • Utilice los botones de función para ajustar el brillo de la pantalla.
- • Si no va a utilizar ninguna conexión Wi-Fi, cambie el sistema a **Airplane mode (Modo Avión)**.
- • Desconecte los dispositivos USB no utilizados.
- • Cierre las aplicaciones no utilizadas, especialmente aquellas que consumen mucha memoria del sistema.

#### **4. El indicador LED de mi batería no se ilumina. ¿Cuál es el problema?**

- Compruebe si el adaptador de alimentación o la batería están correctamente conectados. También puede desconectar el cable de alimentación o la batería, esperar un minuto y, a continuación, volver a conectarlos de nuevo a la toma de corriente eléctrica y al equipo portátil.
- • Si el problema sigue sin resolverse, póngase en contacto con el Centro de servicio de ASUS para obtener ayuda.

#### **5. ¿Por qué mi panel táctil no funciona?**

Presione  $\sqrt{m}$  para habilitar el panel táctil.

### **6. Cuando reproduzco archivos de audio y vídeo, ¿por qué no escucho sonido en los altavoces de audio del equipo portátil?**

Puede llevar a cabo cualquiera de las sugerencias siguientes:

- Presione  $\sqrt{2}$  para subir el volumen de los altavoces.
- • Compruebe si el modo de silencio está establecido en los altavoces.
- • Compruebe si hay un conector para auriculares conectado al equipo portátil y quítelo.

#### **7. ¿Qué debo hacer si el adaptador de alimentación del equipo portátil se pierde o la batería deja de funcionar?**

Póngase en contacto con su Centro de servicio de ASUS para obtener ayuda.

**8. El equipo portátil no puede pulsar las teclas correctamente porque el cursor se mantiene en movimiento. ¿Qué debo hacer?**

Asegúrese de que nada toca o presiona accidentalmente el panel táctil mientras escribe en el teclado. También puede deshabilitar

el panel táctil y presionando  $\sqrt{a \mathbb{E} \cdot \mathbb{E}}$ .

# **Preguntas más frecuentes sobre el software**

**1. Al encender el equipo portátil, el indicador de alimentación se ilumina, pero no el indicador de actividad de mi unidad. El sistema tampoco arranca. ¿Qué puedo hacer para solucionar esto?**

Puede llevar a cabo cualquiera de las sugerencias siguientes:

- Fuerce el cierre de su equipo portátil presionando el botón de alimentación durante más de cuatro (4) segundos. Compruebe si el adaptador de alimentación y la batería están insertados correctamente y, a continuación, encienda el equipo portátil.
- • Si el problema sigue sin resolverse, póngase en contacto con el Centro de servicio de ASUS para obtener ayuda.
- **2. ¿Qué debo hacer cuando mi pantalla muestra el siguiente mensaje: "Remove disks or other media. Press any key to restart. (Quite los discos u otro medio. Presione cualquier tecla para reiniciar.)"?**

Puede llevar a cabo cualquiera de las sugerencias siguientes:

- • Quite todos los dispositivos USB conectados y, a continuación, reinicie el equipo portátil.
- • Quite cualquier disco óptico que se haya quedado dentro de la unidad óptica y, a continuación, reinicie el sistema.
- Si el problema no se resuelve, el equipo portátil podría tener un problema de almacenamiento de memoria. Póngase en contacto con su Centro de servicio de ASUS para obtener ayuda.

### **3. El equipo portátil arranca de forma más lenta de lo normal y el sistema operativo se ralentiza. ¿Cómo puedo arreglarlo?**

Elimine las aplicaciones que haya instalado recientemente o que no se incluyeron en el paquete del sistema operativo y, a continuación, reinicie el sistema.

#### **4. El equipo portátil no arranca. ¿Cómo puedo arreglarlo?**

Puede llevar a cabo cualquiera de las sugerencias siguientes:

- Ouite todos los dispositivos conectados al equipo y, a continuación, reinicie el sistema.
- • Si el problema sigue sin resolverse, póngase en contacto con el Centro de servicio de ASUS para obtener ayuda.

#### **5. ¿Por qué no puedo reactivar el equipo portátil y sacarlo del modo de suspensión o hibernación?**

- Es necesario presionar el botón de alimentación para de reanudar el último estado de trabajo.
- • El sistema podría haber agotado completamente la energía de la batería. Conecte el adaptador de alimentación al equipo portátil y a una toma de corriente eléctrica y, a continuación, presione el botón de alimentación.

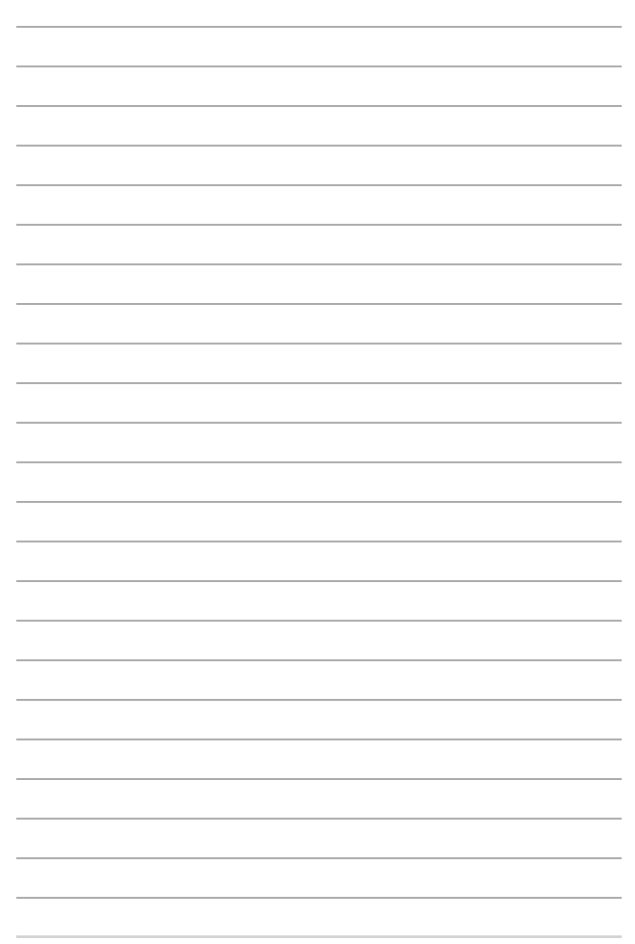

# *Apéndices*

# **Información sobre la unidad de DVD-ROM**

La unidad de DVD-ROM permite leer y crear sus propios CD y DVD. Puede adquirir unsoftware reproductor de DVD para ver los títulos del DVD.

**NOTA:** La unidad de DVD-ROM está disponible en ciertos modelos.

### **Información sobre las zonas de reproducción de DVD**

La reproducción de películas en DVD implica la decodificación del sistema de vídeo MPEG2, audio digital AC3 y el desciframiento del contenido protegido CSS. CSS (a veces denominado protección contra la copia) es el nombre dado al esquema de protección adoptado por la industria cinematográfica para cubrir la necesidad de protección contra la duplicación ilegal de contenidos.

Aunque son muchas las reglas proyectadas e impuestas sobre los cedentes de la licencia, la más importante es la que afecta a las restricciones de reproducción por zonas. Para facilitar las distintas distribuciones geográficas de las películas, los títulos en DVD se preparan para zonas concretas, tal como se describe en las "Definiciones de zonas" indicadas anteriormente. Las leyes del copyright exigen que todos los títulos en DVD se limiten a una zona en particular (en general, la región en la que se vende el título). Aunque el contenido de una película en DVD puede ser distribuido en varias zonas, las reglas proyectadas CSS exigen que cualquier sistema que pueda reproducir el contenido cifrado CSS solo pueda reproducirlo en una zona.

**¡IMPORTANTE!** El cambio de zona puede realizarse hasta 5 veces por medio del software visualizador, momento en el que solo se podrán reproducir las películas en DVD en la última zona seleccionada. Si se cambia el código de zona tras este proceso anterior, precisará de un ajuste de fábrica, que no lo cubre la garantía. Si se desea el reajuste, los costos de transporte y de reajuste correrán a cargo del usuario.

### **Definiciones de zonas**

#### **Zona 1**

Canadá, Estados Unidos, territorios de los Estados Unidos

#### **Zona 2**

República Checa, Egipto, Finlandia, Francia, Alemania, Estados del Golfo, Hungría, Islandia, Irán, Iraq, Irlanda, Italia, Japón, Países Bajos, Noruega, Polonia, Portugal, Arabia Saudí, Escocia, España, Suecia, Suiza, Siria, Turquía, Reino Unido, Grecia, Repúblicas Yugoslavas, Eslovaquia

#### **Zona 3**

Myanmar, Indonesia, Corea del Sur, Malasia, Filipinas, Singapur, Taiwan, Tailandia, Vietnam

#### **Zona 4**

Australia, Caribe (Excepto Territorios de EE.UU.), América Central, Nueva Zelanda, Islas del Pacífico, Sudamérica

#### **Zona 5**

CIS, India, Pakistán, Resto de África, Rusia, Corea del Norte

#### **Zona 6**

China

# **Información sobre la unidad ROM Blu-ray**

La unidad ROM Blu-ray permite ver vídeos en alta definición (HD) y otros formatos de archivo de disco como, por ejemplo, DVD y CD.

**NOTA:** La unidad Blu-ray ROM está disponible en ciertos modelos.

### **Definiciones de regiones**

#### **Región A**

Países de Norteamérica, Centroamérica y Suramérica y sus territorios; Taiwán, Hong Kong, Macao, Japón, Corea del Norte, Corea del Sur, Asia Sudoriental y sus territorios.

#### **Región B**

Europa, África y países de Asia Sudoriental y sus territorios; Australia y Nueva Zelanda.

#### **Región C**

Asia Central, Asia del Sur, Europa Oriental y sus territorios; China y Mongolia.

**NOTA:** Consulte el sitio Web de Blu-ray en www.blu-raydisc.com/en/Technical/FAQs/ Blu-rayDiscforVideo.aspx para obtener más detalles.

### **Cumplimiento de normativas del módem interno**

El modelo del equipo portátil con módem interno cumple las normativas JATE (Japón), FCC (EE.UU., Canadá, Corea y Taiwán) y CTR21. El módem interno se ha aprobado de acuerdo con la Decisión del Consejo 98/482/EC para conectar terminales individuales panaeuropeos a la red telefónica pública conmutada (RTPC). No obstante, debido a las diferencias entre las RTPC individuales existentes en los distintos países, la aprobación, por sí misma, no garantiza el perfecto funcionamiento en todos los puntos de terminación de red de la RTPC. Si tiene problemas debe ponerse en contacto con el proveedor del equipo en primera instancia.

# **Descripción general**

El 4 de agosto de 1998, la Decisión del Consejo Europeo respecto a la norma CTR 21 se anunció en la Publicación Oficial de la CE. Dicha norma se aplica a todos los equipos terminales que no son de voz con marcación DTMF diseñados para conectarse a la Red Telefónica Pública Conmutada (RTPC) analógica.

La norma CTR 21 (Common Technical Regulation, es decir, Reglamentación Técnica Común) proporciona los requisitos de conexión a efectos de conexión a redes telefónicas públicas conmutadas analógicas del equipo terminal (excluyendo el equipo terminal que admiten el servicio de telefonía vocal) en el que el direccionamiento de red, si se proporciona, se efectúa por medio de señalización multifrecuencia por doble tono (MDT).

# **Declaración de compatibilidad de redes**

Declaración que debe hacer el fabricante al Organismo notificado y al proveedor: "Esta declaración indicará las redes con las que el equipo está diseñado para funcionar y todas las redes notificadas con las que el equipo puede tener problemas de interconexión."

Declaración que debe hacer el fabricante al usuario: "Esta declaración indicará las redes con las que el equipo está diseñado para funcionar y todas las redes notificadas con las que el equipo puede tener problemas de interconexión. El fabricante también debe asociar una declaración para dejar claro dónde la compatibilidad de la red depende de configuraciones físicas y del cambio de software. También aconsejará al usuario que se ponga en contacto con el proveedor si desea usar el equipo en otra red."

Hasta ahora, el Organismo notificado de CETECOM ha emitido varias aprobaciones panaeuropeas que usan la norma CTR 21. Los resultados son los primeros módems de Europa que no necesitan aprobaciones de normativas en cada uno de los países europeos por separado.

# **Equipo que no es de voz**

Los contestadores automáticos y los teléfonos con altavoz pueden ser aptos así como los módems, faxes y sistemas de marcación automática y alarmas. Queda excluido el equipo en el que la calidad extremo a extremo de la voz se controla mediante normativas (por ejemplo los teléfonos con auriculares y, en algunos países, también los teléfonos inalámbricos).

### **Esta tabla muestra los países acogidos a la norma CTR21.**

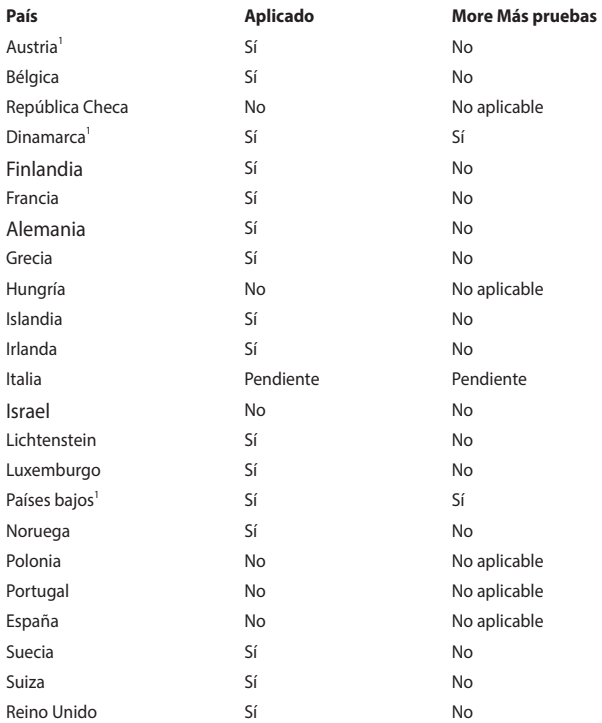

Esta información se ha copiado de CETECOM y se proporciona sin ninguna responsabilidad. Para obtener actualizaciones de esta tabla, puede visitar el sitio Web http://www.cetecom.de/technologies/ctr\_21.html.

1 Los requisitos nacionales solamente se aplicarán si el equipo puede usar marcación por pulsos (los fabricantes pueden describir en la guía del usuario que el equipo solamente está diseñado para admitir la señalización DTMF, lo que haría innecesaria cualquier otra comprobación).

En los Países Bajos es necesario realizar una prueba adicional para conexión en serie y funcionalidad de identificación de llamada.

# **Declaración de la Comisión Federal de Comunicaciones**

Este dispositivo cumple con la Parte 15 de las Reglas de la FCC. La operación está sujeta a las dos condiciones siguientes:

- Que este dispositivo no cause interferencias dañina, y
- Que este dispositivo acepte cualquier tipo de interferencia recibida, incluyendo interferencias que puedan causar un funcionamiento indeseado.

Este equipo ha sido puesto a prueba y encontrado en consonancia con los límites establecidos para la clase B de dispositivos digitales, según la Parte 15 de las reglas de la Comisión Federal de Comunicaciones (FCC). Estos límites han sido diseñados para proveer una protección razonable contra interferencia dañina en una instalación residencial. Este equipo genera, usa, y puede irradiar energía de radio frecuencia, y si no está instalado según las instrucciones, puede causar interferencia en las radio comunicaciones. Sin embargo, no hay garantía de que no ocurrirán interferencias en una instalación en particular. Si este equipo en efecto causa interferencias en la recepción de radio o televisión, lo que puede ser determinado encendiendo y apagando el equipo, se recomienda al usuario que intente corregir la interferencia con una o varias de las siguientes medidas:

- Reorientar o reposicionar la antena receptora.
- Aumentar la separación entre el equipo y el receptor.
- Conectar el equipo a un enchufe o circuito distinto del que usa el receptor de la interferencia.
- Consultar con su punto de venta o a un técnico experimentado en radio/ TV.

**¡ADVERTENCIA!** En orden a cumplir con los límites de emisión establecidos por la FCC se requiere el uso de cables especialmente recubiertos para prevenir la interferencia con la recepción de radio y televisión. Es esencial que se use sólo el cable que es suministrado con el equipo. Use solamente cables especialmente recubiertos para conectar a este equipo dispositivos I/O. Usted queda advertido que los cambios o modificaciones que no estén expresamente aprobados por la parte responsable puede anular sus derechos a operar con el equipo.

(Reimpreso desde Código de Regulaciones Federales #47, parte 15.193, 1993. Washington DC: Oficina de Registro Federal, Administración Nacional de Archivos, Oficina de Imprenta del Gobierno de los Estados Unidos).

### **Declaración relacionada con las precauciones sobre la exposición a la radiofrecuencia de FCC**

**¡ADVERTENCIA!** Cualquier cambio o modificación no aprobada expresamente por la parte responsable de la conformidad podría anular la autoridad del usuario para operar el equipo. "El fabricante declara que este dispositivo limita los canales 1 a 11 en el rango de frecuencia 2.4GHz a firmware controlados específicamente en EE.UU."

Este equipo cumple los límites FCC de exposición a la radicación fijados para un entorno no controlado. Para cumplir los requisitos de exposición de RF FCC, evite el contacto directo con la antena transmisora durante la transmisión. Los usuarios finales deben seguir las instrucciones de funcionamiento específicas para cumplir la normativa de exposición de radiofrecuencia.

# **Canal de uso inalámbrico para diferentes dominios**

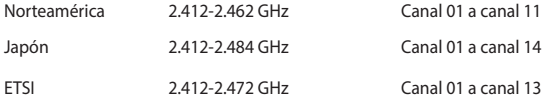

# **Advertencias de Seguridad UL**

UL 1459 requerida para equipos cubriendo telecomunicaciones (teléfonos) destinados a ser conectados eléctricamente a una red de telecomunicaciones que tenga un voltaje de operación a tierra que no exceda un picos de 200V, 300V de pico a pico, 105V rms, y estén instalados o se usen de acuerdo con el Código Eléctrico Nacional (NFPA 70).

Cuando use el Módem de su PC Portátil, hay que seguir siempre algunas precauciones básicas de seguridad para reducir los riesgos de fuego, descargas eléctricas y lesiones a personas, incluyendo las siguientes recomendaciones:

- No use el PC Portátil cerca del agua, por ejemplo, cerca de la bañera, la pileta del baño, la pileta de la cocina, o de lavar la ropa, en un subsuelo húmedo, o cerca de una pileta de natación.
- No use el PC Portátil durante una tormenta eléctrica. Hay cierto riesgo remoto de descarga eléctrica debido a los relámpagos.
- No use el PC Portátil donde haya un escape o fuga de gas.

UL 1642 requerida para baterías de Litio primarias (no recargables) y secundarias (recargables) para uso como fuentes de corriente en los productos electrónicos. Estas baterías contienen litio metálico, o una mezcla de litio, o un Ion de litio, y pueden consistir de una sola célula electroquímica, o de dos o más células conectadas en serie, o en paralelo, o ambas, que convierten la energía química energía eléctrica mediante una reacción química reversible o irreversible.

- No arroje la batería de su PC Portátil al fuego, ya que puede explotar. Siga las normas locales acerca de como deshacerse de esta clase especial de residuo en orden a reducir el riesgo de daño de personas debidos al fuego o explosión.
- No use adaptadores de corriente o baterías de otros mecanismos para reducir riesgos de daños a personas debidos al fuego o explosión. Use solamente los adaptadores de corriente certificados UL o baterías suministradas por el fabricante o punto de venta autorizado.

# **Requisitos de Seguridad en la Corriente**

Los productos con corriente eléctrica alcanzando hasta 6A y pesando más de 3Kg deben usar cables aprobados, más grandes o iguales a: H05VV-F, 3G, 0.75 $\mathsf{mm}^2$  o H05VV-F, 2G, 0.75mm<sup>2</sup>.

# **Avisos relacionados con el sintonizador de TV**

Nota para el instalador del sistema CATV—el sistema de distribución de cables se debe conectar a tierra conforme a ANSI/NFPA 70, el National Electrical Code (NEC), siguiendo las instrucciones concretas de la Sección 820.93, Conexión a tierra de revestimientos conductores externos de un cable coaxial - la instalación debe unir la pantalla del cable coaxial a tierra en la entrada del edificio.

# **REACH**

En cumplimiento del marco reglamentario REACH (registro, evaluación, autorización y restricción de productos químicos), hemos publicado las sustancias que contienen nuestros productos a través del sitio web ASUS REACH, al que puede acceder a través de la dirección http://csr.asus.com/english/REACH.htm.

# **Advertencia sobre Productos de Macrovision Corporation**

Este producto incorpora una tecnología de protección de los derechos de autor que está protegida por métodos de reclamo de ciertas patentes de los EE.UU. y por otros derechos internacionales de propiedad intelectual poseídos por Macrovision Corporation y otros propietarios de derechos. El uso de esta tecnología de protección de los derechos de autor debe estar autorizado por Macrovision Corporation, y está destinado al uso en el hogar y a otros usos limitados *a menos que de otro modo sea autorizado por Macrovision Corporation*. Las copias de ingeniería o el desmontaje están prohibidas.

# **Prevención de pérdida de audición**

Para prevenir posibles lesiones auditivas, no escuche el dispositivo a volúmenes elevados durante periodos de tiempo prolongados.

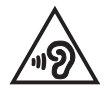

# **Precauciones relacionadas con el litio en los países nórdicos (para baterías de ion-litio)**

CAUTION! Danger of explosion if battery is incorrectly replaced. Replace only with the same or equivalent type recommended by the manufacturer. Dispose of used batteries according to the manufacturer's instructions. (English)

ATTENZIONE! Rischio di esplosione della batteria se sostituita in modo errato. Sostituire la batteria con un una di tipo uguale o equivalente consigliata dalla fabbrica. Non disperdere le batterie nell'ambiente. (Italian)

VORSICHT! Explosionsgefahr bei unsachgemäßen Austausch der Batterie. Ersatz nur durch denselben oder einem vom Hersteller empfohlenem ähnlichen Typ. Entsorgung gebrauchter Batterien nach Angaben des Herstellers. (German)

ADVARSELI! Lithiumbatteri - Eksplosionsfare ved fejlagtig håndtering. Udskiftning må kun ske med batteri af samme fabrikat og type. Levér det brugte batteri tilbage til leverandøren. (Danish)

VARNING! Explosionsfara vid felaktigt batteribyte. Använd samma batterityp eller en ekvivalent typ som rekommenderas av apparattillverkaren. Kassera använt batteri enligt fabrikantens instruktion. (Swedish)

VAROITUS! Paristo voi räjähtää, jos se on virheellisesti asennettu. Vaihda paristo ainoastaan laitevalmistajan sousittelemaan tyyppiin. Hävitä käytetty paristo valmistagan ohjeiden mukaisesti. (Finnish)

ATTENTION! Danger d'explosion si la batterie n'est pas correctement remplacée. Remplacer uniquement avec une batterie de type semblable ou équivalent, recommandée par le fabricant. Jeter les batteries usagées conformément aux instructions du fabricant. (French)

ADVARSEL! Eksplosjonsfare ved feilaktig skifte av batteri. Benytt samme batteritype eller en tilsvarende type anbefalt av apparatfabrikanten. Brukte batterier kasseres i henhold til fabrikantens instruksjoner. (Norwegian)

標準品以外の使用は、危険の元になります。交換品を使用する場合、製造者 に指定されるものを使って下さい。製造者の指示に従って処理して下さい。 (Japanese)

ВНИМАНИЕ! При замене аккумулятора на аккумулятор иного типа возможно его возгорание. Утилизируйте аккумулятор в соответствии с инструкциями производителя. (Russian)

### **Aprobación de la norma CTR 21 (para equipos portátiles con módem integrado)**

#### **Danés**

»Udstvret er i henhold til Rådets beslutning 98/482/EF EU-godkendt til at blive opkoblet på de offentlige telefonnet som enkeltforbundet terminal. På grund af forskelle mellem de offentlige telefonnet i de forskellige lande giver godkendelsen dog ikke i sig selv ubetinget garanti for, at udstyret kan fungere korrekt på samtlige nettermineringspunkter på de offentlige telefonnet.

I tilfælde af problemer bør De i første omgang henvende Dem til leverandøren af udstyret.«

#### **Holandés**

"Dit apparaat is goedgekeurd volgens Beschikking 98/482/EG van de Raad voor de pan-Europese aansluiting van enkelvoudige eindapparatuur op het openbare geschakelde telefoonnetwerk (PSTN). Gezien de verschillen tussen de individuele PSTN's in de verschillende landen, biedt deze goedkeuring op zichzelf geen onvoorwaardelijke garantie voor een succesvolle werking op elk PSTN-netwerkaansluitpunt.

Neem bij problemen in eerste instantie contact op met de leverancier van het apparaat.".

#### **Inglés**

The equipment has been approved in accordance with Council Decision 98/482/EC for pan-European single terminal connection to the public switched telephone network (PSTN). However, due to differences between the individual PSTNs provided in different countries, the approval does not, of itself, give an unconditional assurance of successful operation on every PSTN network termination point.

In the event of problems, you should contact your equipment supplier in the first instance.'

#### **Finlandés**

"Tämä laite on hyväksytty neuvoston päätöksen 98/482/EY mukaisesti liitettäväksi yksittäisenä laitteena yleiseen kytkentäiseen puhelinverkkoon (PSTN) EU:n jäsenvaltioissa. Eri maiden yleisten kytkentäisten puhelinverkkojen välillä on kuitenkin eroja, joten hyväksyntä ei sellaisenaan takaa häiriötöntä toimintaa kaikkien yleisten kytkentäisten puhelinverkkojen liityntäpisteissä.

Ongelmien ilmetessä ottakaa viipymättä yhteyttä laitteen toimittajaan."

#### **Francés**

«Cet équipement a recu l'agrément, conformément à la décision 98/482/CE du Conseil, concernant la connexion paneuropéenne de terminal unique aux réseaux téléphoniques publics commutés (RTPC). Toutefois, comme il existe des différences d'un pays à l'autre entre les RTPC, l'agrément en soi ne constitue pas une garantie absolue de fonctionnement optimal à chaque point de terminaison du réseau RTPC.

En cas de problème, vous devez contacter en premier lieu votre fournisseur.»

#### **Alemán**

"Dieses Gerät wurde gemäß der Entscheidung 98/482/EG des Rates europaweit zur Anschaltung als einzelne Endeinrichtung an das öffentliche Fernsprechnetz zugelassen. Aufgrund der zwischen den öffentlichen Fernsprechnetzen verschiedener Staaten bestehenden Unterschiede stellt diese Zulassung an sich jedoch keine unbedingte Gewähr für einen erfolgreichen Betrieb des Geräts an jedem Netzabschlußpunkt dar.

Falls beim Betrieb Probleme auftreten, sollten Sie sich zunächst an ihren Fachhändler wenden."

#### **Griego**

«Ο εξοπλισμός έγει εγκριθεί για πανευρωπαϊκή σύνδεση μεμονωμέου τερματικού με το δημόσιο τηλεφωνικό δίκτυο μεταγωγής (PSTN), σύμφωνα με την απόφαση 98/482/ΕΚ του Συμβουλίου· ωστόσο, επειδή υπάργουν διαφορές μεταξύ των επιμέρους PSTN που παρέγονται σε διάφορες γώρες, η έγκριση δεν παρέγει αφ<sup>ό</sup> εαυτής ανεπιφύλακτη εξασφάλιση επιτυχούς λειτουργίας σε κάθε σημείο απόληξης του δικτύου PSTN.

Εάν ανακύψουν προβλήματα, θα πρέπει κατ' αργάς να απευθύνεστε στον προμηθευτή του εξοπλισμού  $\sigma$ ( $\alpha$ C. $\alpha$ )

#### **Italiano**

«La presente apparecchiatura terminale è stata approvata in conformità della decisione 98/482/CE del Consiglio per la connessione paneuropea come terminale singolo ad una rete analogica PSTN. A causa delle differenze tra le reti dei differenti paesi, l'approvazione non garantisce però di per sé il funzionamento corretto in tutti i punti di terminazione di rete PSTN.

In caso di problemi contattare in primo luogo il fornitore del prodotto.»

#### **Portugués**

«Este equipamento foi aprovado para ligação pan-europeia de um único terminal à rede telefónica pública comutada (RTPC) nos termos da Decisão 98/482/CE. No entanto, devido às diferenças existentes entre as RTPC dos diversos países, a aprovação não garante incondicionalmente, por si só, um funcionamento correcto em todos os pontos terminais da rede da RTPC.

Em caso de problemas, deve entrar-se em contacto, em primeiro lugar, com o fornecedor do equipamento.»

#### **Español**

«Este equipo ha sido homologado de conformidad con la Decisión 98/482/CE del Consejo para la conexión paneuropea de un terminal simple a la red telefónica pública conmutada (RTPC). No obstante, a la vista de las diferencias que existen entre las RTPC que se ofrecen en diferentes países, la homologación no constituye por sí sola una garantía incondicional de funcionamiento satisfactorio en todos los puntos de terminación de la red de una RTPC.

En caso de surgir algún problema, procede ponerse en contacto en primer lugar con el proveedor del equipo.».

#### **Sueco**

"Utrustningen har godkänts i enlighet med rådets beslut 98/482/EG för alleuropeisk anslutning som enskild terminal till det allmänt tillgängliga kopplade telenätet (PSTN). På grund av de skillnader som finns mellan telenätet i olika länder utgör godkännandet emellertid inte i sig självt en absolut garanti för att utrustningen kommer att fungera tillfredsställande vid varie telenätsanslutningspunkt.

Om problem uppstår bör ni i första hand kontakta leverantören av utrustningen."

# **Información de Seguridad para Unidades Ópticas**

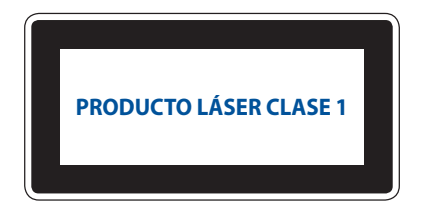

### **Información sobre seguridad del láser**

**¡ADVERTENCIA!** Para prevenir la exposición al láser de la unidad óptica, no intente desmontar o reparar la unidad óptica usted mismo. Para su seguridad, contacte con un técnico profesional para asistencia.

### **Etiqueta de Servicio de Advertencia**

**¡ADVERTENCIA!** RADIACIONES VISIBLES AL ABRIR. NO MIRE AL HAZ NI VISUALICE DIRECTAMENTE CON INSTRUMENTOS ÓPTICOS.

### **Regulaciones CDRH**

El Centro para Dispositivos y Salud Radiológica (CDRH -sigla en inglés-) de los EE.UU. de la Administración de Comida y Medicamentos implementó reglas para productos de Láser el 2 de Agosto de 1976. Estas reglas valen para todos los productos manufacturados desde el 1 de Agosto de 1976. El cumplimiento de las reglas es obligatorio para todos los productos comercializados en los Estados Unidos.

**¡ADVERTENCIA!** El uso de controles, ajustes, o procedimientos distintos de los especificados aquí, o en la guía de instalación de productos de láser puede resultar en una peligrosa exposición a la radiación.

# **Producto homologado de acuerdo con la norma ENERGY STAR**

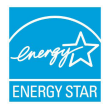

ENERGY STAR es un programa conjunto puesto en marcha por la Agencia de Protección Medioambiental de EE. UU. y el Departamento de Energía de EE. UU. con el fin de fomentar el ahorro económico y proteger el medioambiente por medio de productos y prácticas eficientes desde el punto de vista energético.

Todos los productos ASUS que ostentan el logotipo del programa ENERGY STAR satisfacen los requisitos de la norma ENERGY STAR y se entregan con la función de administración de energía habilitada de forma predeterminada. El monitor y el equipo se ajustan automáticamente al modo de descanso después de 10 y 30 minutos de inactividad por parte de usuario. Para reactivar el equipo, haga clic con el ratón o presione cualquier tecla del teclado. Visite la dirección http://www. energystar.gov/powermanagement si desea obtener información detallada acerca de la administración de energía y cómo ésta beneficia al medioambiente. Visite también la dirección http://www.energystar.gov si desea obtener información detallada acerca del programa conjunto ENERGY STAR.

**NOTA:** Energy Star NO es compatible con productos FreeDOS y basados en Linux.

# **Declaración y cumplimiento de la normativa global de medioambiente**

ASUS diseña y fabrica sus productos de un modo respetuoso con el medio ambiente y asegura que cada etapa del ciclo de vida del producto ASUS cumple la normativa global de medioambiente. Además, ASUS divulga la información pertinente de acuerdo con los requisitos normativos.

Consulte la página Web http://csr.asus.com/english/Compliance.htm (en inglés) para obtener revelación de información basándose en los requisitos de normativas que ASUS cumple:

**Declaraciones sobre materiales JIS-C-0950 de Japón**

**SVHC (Sustancias de alto riesgo) de REACH de la Unión Europea**

**RoHS (Restricción de sustancias peligrosas) de Corea**

# **Reciclado de ASUS/Servicios de recuperación**

Los programas de reciclaje y recuperación de productos de ASUS están totalmente comprometidos con las normativas más exigentes relacionadas con la protección de nuestro medio ambiente. Creemos en la oferta de soluciones para que usted sea capaz de reciclar responsablemente nuestros productos, pilas y otros componentes así como los materiales de embalaje.

Visite la página Web http://csr.asus.com/english/Takeback.htm para obtener información de reciclaje detallada en las diferentes regiones.

### **Aviso relacionado con el revestimiento**

**¡IMPORTANTE!** Para proporcionar aislamiento eléctrico y mantener la seguridad eléctrica, se aplica un recubrimiento para aislar al dispositivo, excepto en las áreas en las que se encuentran los puertos de E/S.

# **Declaración de conformidad simplificada para la UE**

Por la presente, ASUSTek Computer Inc. declara que este dispositivo cumple los requisitos básicos y otras disposiciones pertinentes de la directiva 2014/53/EU. En https://www.asus.com/support/ está disponible el texto completo de la declaración de conformidad para la UE.

La conexión WiFi con una frecuencia de funcionamiento de 5150-5350 MHz se restringirá al uso en interiores para los países enumerados en la tabla:

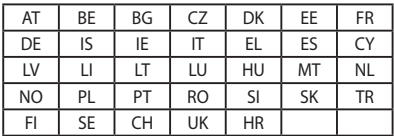

 $C \in$